[Ingreso de Clave](#page-1-0) **[Menú Principal](#page-2-0)** [Consulta de Artículos](#page-3-0) [Modificación de Artículos](#page-5-0) [Consulta de Clientes](#page-9-0) [Modificación de Clientes](#page-11-0) [Compras](#page-15-0)  **[Factura](#page-17-0)** [Nota de Crédito](#page-21-0) [Consulta de Proveedores](#page-24-0) [Modificación de Proveedores](#page-26-0) [Consulta de Facturas](#page-30-0) [Consulta de Notas de Crédito](#page-33-0) [Consulta de Ventas por Turno](#page-35-0) [Reportes](#page-37-0)  de Ventas del día de Ventas por día de Clientes de Proveedores de Artículos de Artículos debajo del Stock Mínimo [Administración](#page-38-0) Tabla de Usuarios [Tablas Auxiliares](#page-41-0)  de Rubros de Provincias de Tarjetas de Numeración de comprobantes **[Cerrar Turno](#page-44-0) [Cierres Fiscales](#page-45-0)** [Ayuda](#page-46-0)

# **Sistema GDS - Punto de Ventas**

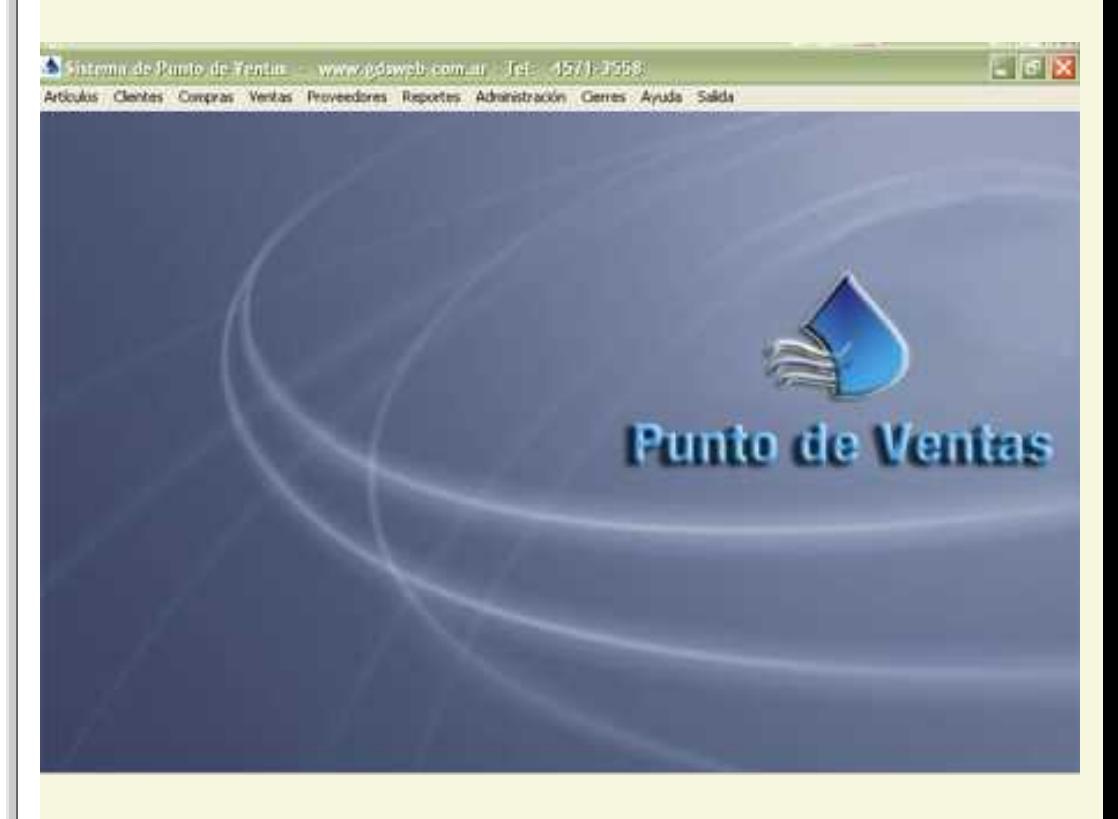

Para averiguar como adquirir el producto póngase en contacto con [ventas@gdsweb.com.ar](mailto:ventas@gdsweb.com.ar)

o por **MSN** a **ServicioTecnico@gdsweb.com.ar** 

<span id="page-1-0"></span>El Sistema de Gestión de Punto de Ventas GDS permite el control del acceso al mismo mediante el ingreso de una clave de usuario. Dicha clave debe ser ingresada en la ventana que se abre cuando el programa da comienzo.

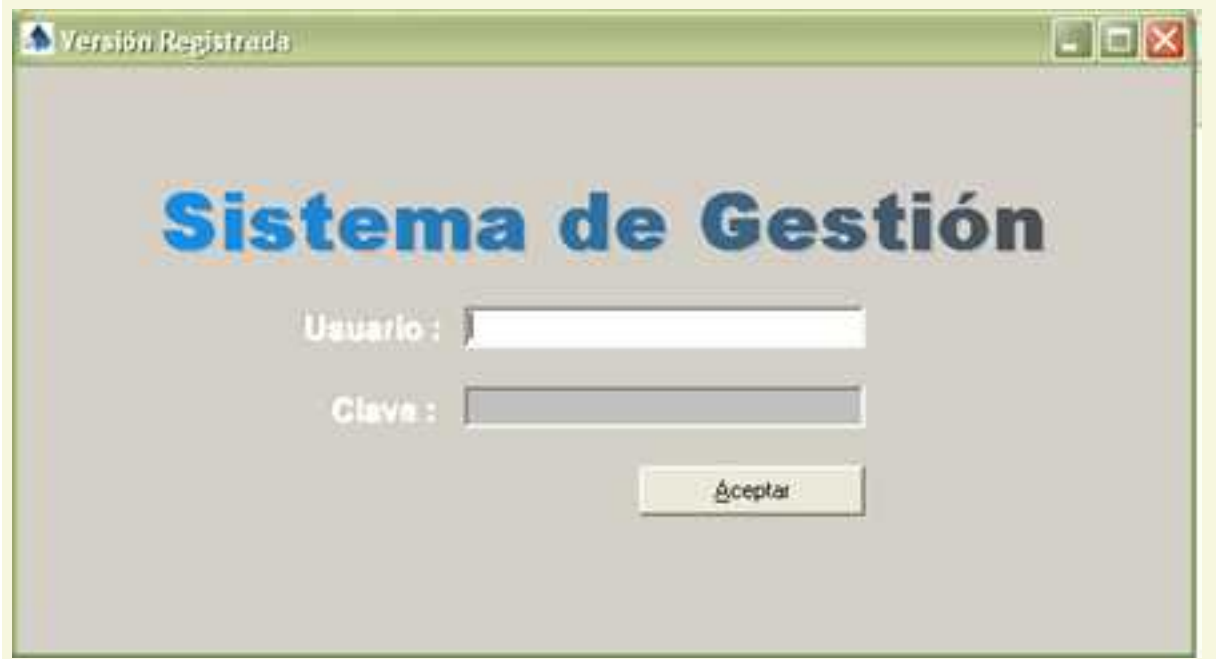

Observamos en dicha ventana dos cajas de texto que permiten el ingreso del CÓDIGO y la CLAVE del USUARIO.

En caso de la versión DEMO no debe ingresarse código ni clave sino solamente clickear con el mouse sobre el botón ACEPTAR ( o darle ENTER al mismo).

Una vez que se ha ingresado al sistema es posible cambiar esta configuración cargando la tabla de usuarios con los nombres y claves de los usuarios que tendrán acceso al programa, como así también los distintos niveles de uso de los mismos (ver Administración).

En caso de ingresar datos erróneos en los casilleros de CÓDIGO Y CLAVE, el sistema se lo hará saber mediante una ventana de mensaje

El programa le da tres posibilidades de ingreso, en caso de no ingresar el código y la clave correcta, se cerrará automáticamente.

<span id="page-2-0"></span> El menú principal es la ventana que se abre al ingresar al programa y desde cuyo menú accedemos a las distintas pantallas del sistema.

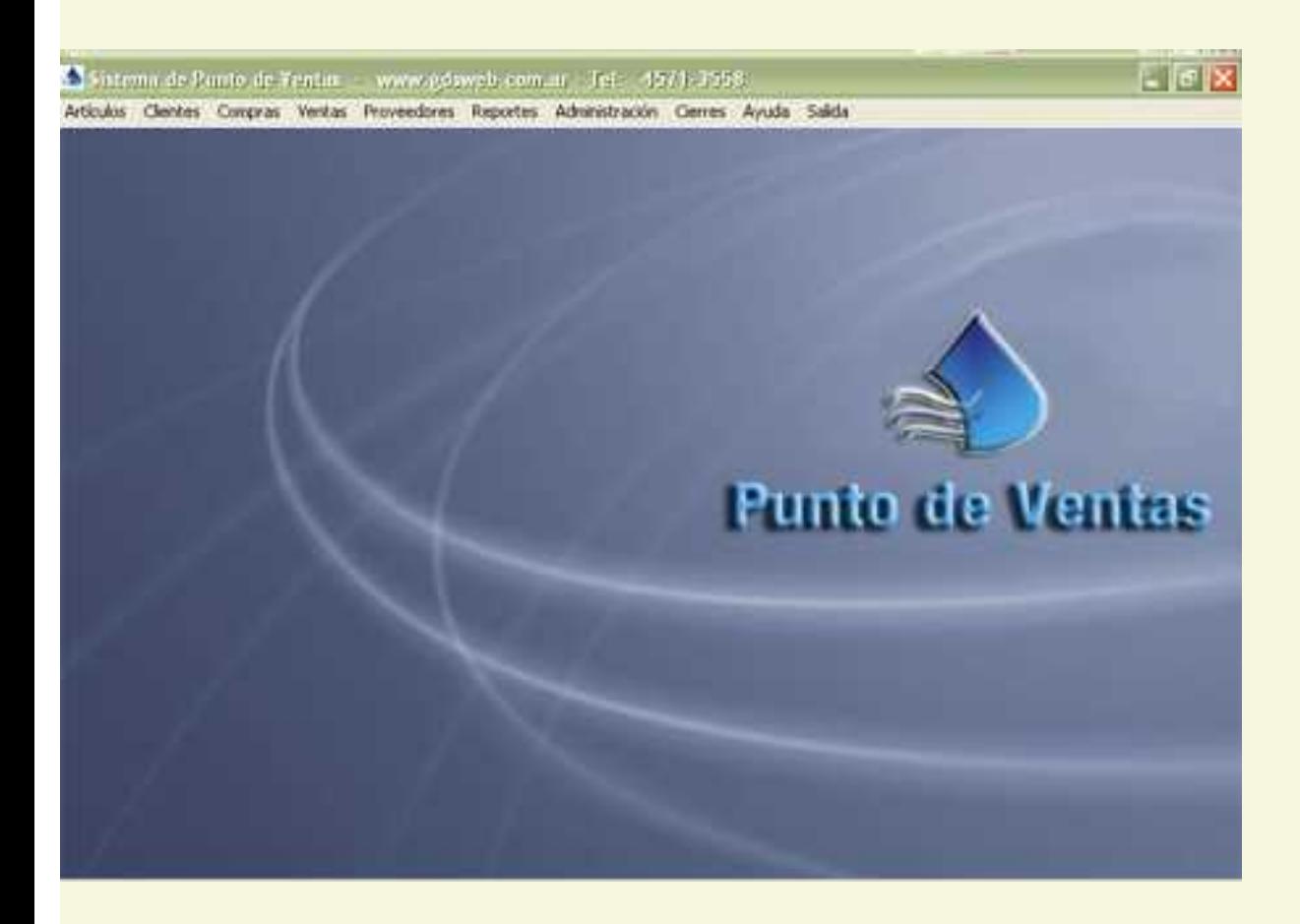

Si Ud lo desea puede enviarnos el logo de su empresa para incorporarlo a la imagen de fondo.

#### <span id="page-3-0"></span>**Consulta de Articulos**

 La ventana de consulta de Artículos presenta una tabla con los artículos que estén cargados en la base de datos

En esta pantalla se verá de cada artículo sólo el código (numérico), la descripción, la marca, el precio de venta y el stock actual. Los campos precio de costo y stock mínimo no aparecen en la consulta pues la misma está pensada para que sea utilizada por vendedores e incluso para que pueda verla el público.

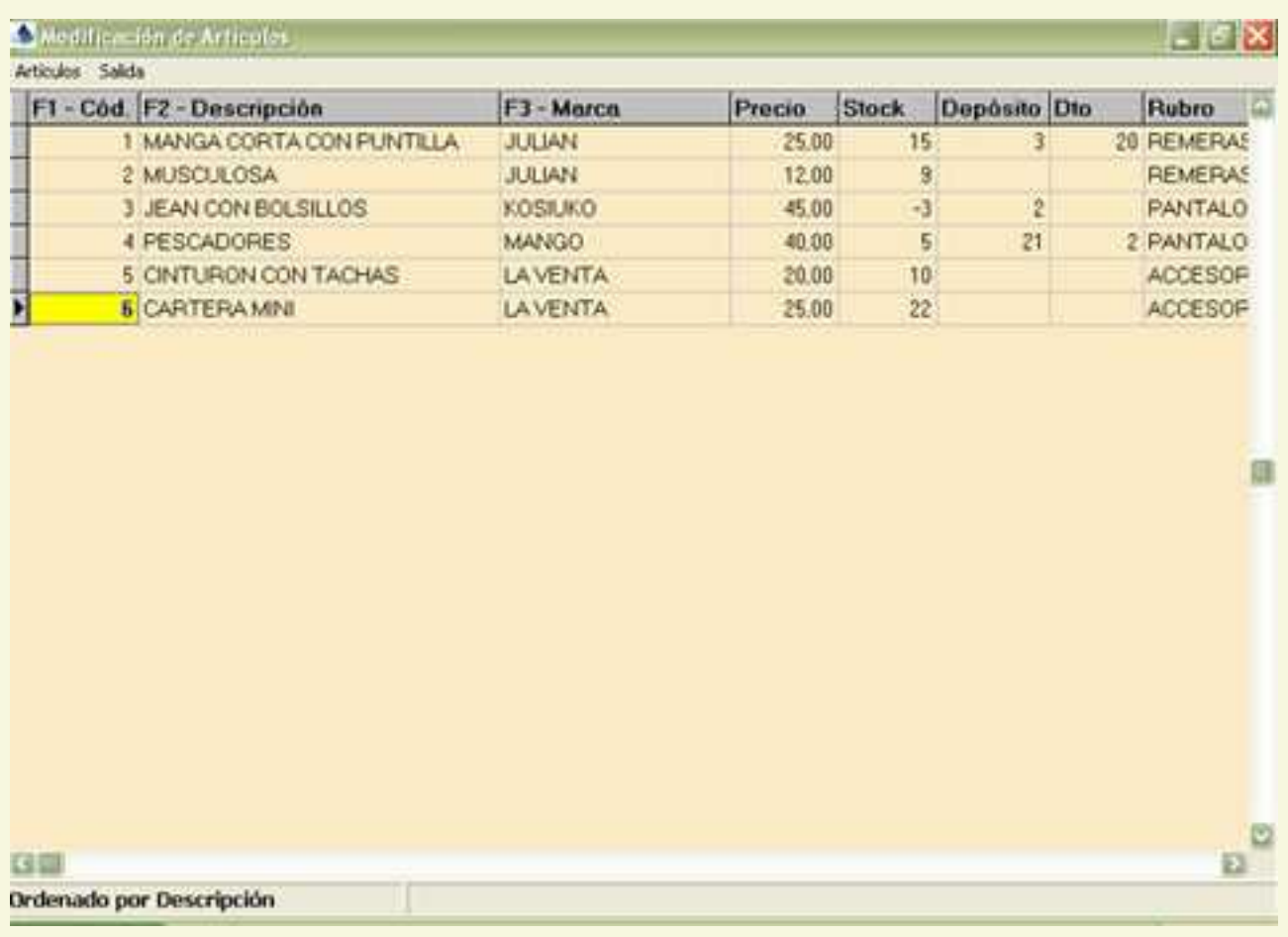

Los datos que aparecen en la consulta no pueden ser modificados.

La BUSQUEDA de un artículo en esta consulta es muy simple .

Puede hacerse desde el menú, en la opción Artículos/Buscar; o con las teclas de atajo CTRL+B .

La búsqueda se realizará según la columna de la tabla que se halle seleccionada en ese momento ( por ej: si está seleccionada la columna del código, la búsqueda se hará según el código ingresado).

Las búsquedas pueden hacerse por CÓDIGO, DESCRIPCIÓN o MARCA.

Otra manera de realizar estas mismas búsquedas ( sin utilizar el mouse) es con las teclas de

función :

- F1 Para buscar por CODIGO
- **F2** Para buscar por DESCRIPCION
- **F3 Para buscar por MARCA**

Al seleccionar cualquiera de estas opciones se abre un panel para el ingreso del texto a buscar, a medida que vamos escribiendo el cursor de la tabla se irá posicionando en la fila que más se aproxima a nuestra búsqueda (recuerden que todas las búsquedas de GDS Punto de Ventas se realizan a medida que vamos escribiendo, no es necesario por lo tanto escribir palabras enteras o descripciones exactas).

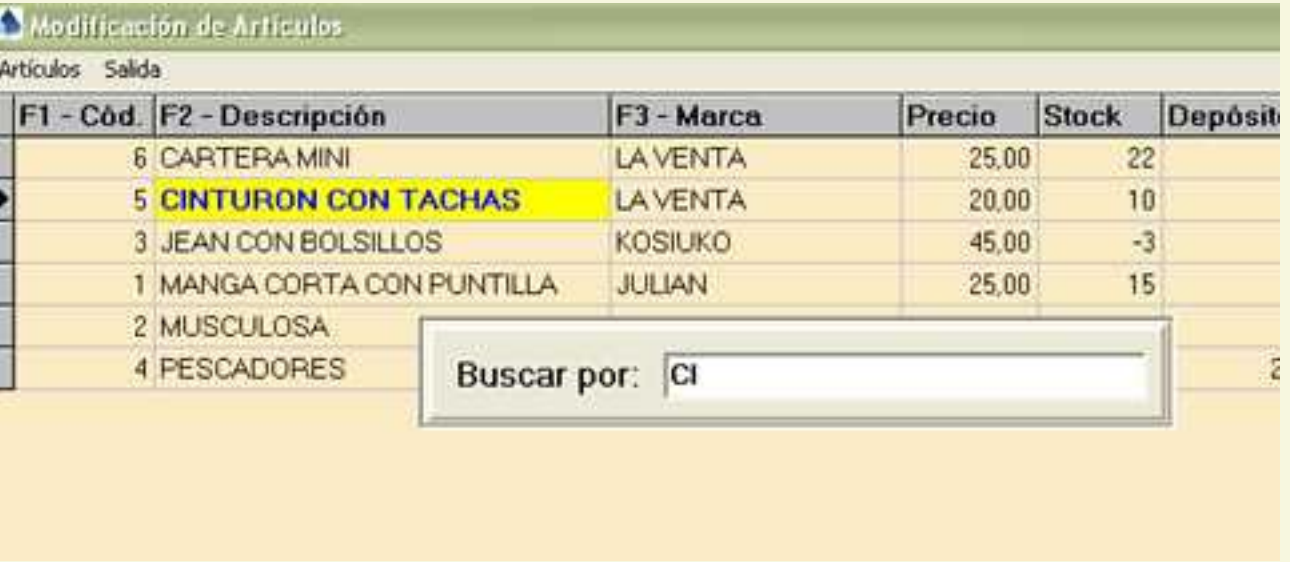

El ORDENAMIENTO por columnas es la otra funcionalidad que posee esta ventana .

Puede hacerse desde el menú Artículos/Ordenar, o con las teclas de atajo CTRL+O, o haciendo un click con el mouse sobre el título de la columna que se desea ordenar.

El orden será alfabético ( en la descripción y la marca ) o de menor a mayor ( en caso de la columna del código).

#### <span id="page-5-0"></span>**Modificación de Articulos**

La ventana de Modificación de Artículos es similar a la Consulta de Artículos, la diferencia es que podemos ver todos los campos de la tabla de artículos : Código ( numérico), Fecha de Novedad ( fecha en que fue ingresado o modificado el artículo), Descripción, Marca, Rubro, Precio, Alícuota de Iva, Costo, Stock, Depósito, Stock Mínimo y Descuento.

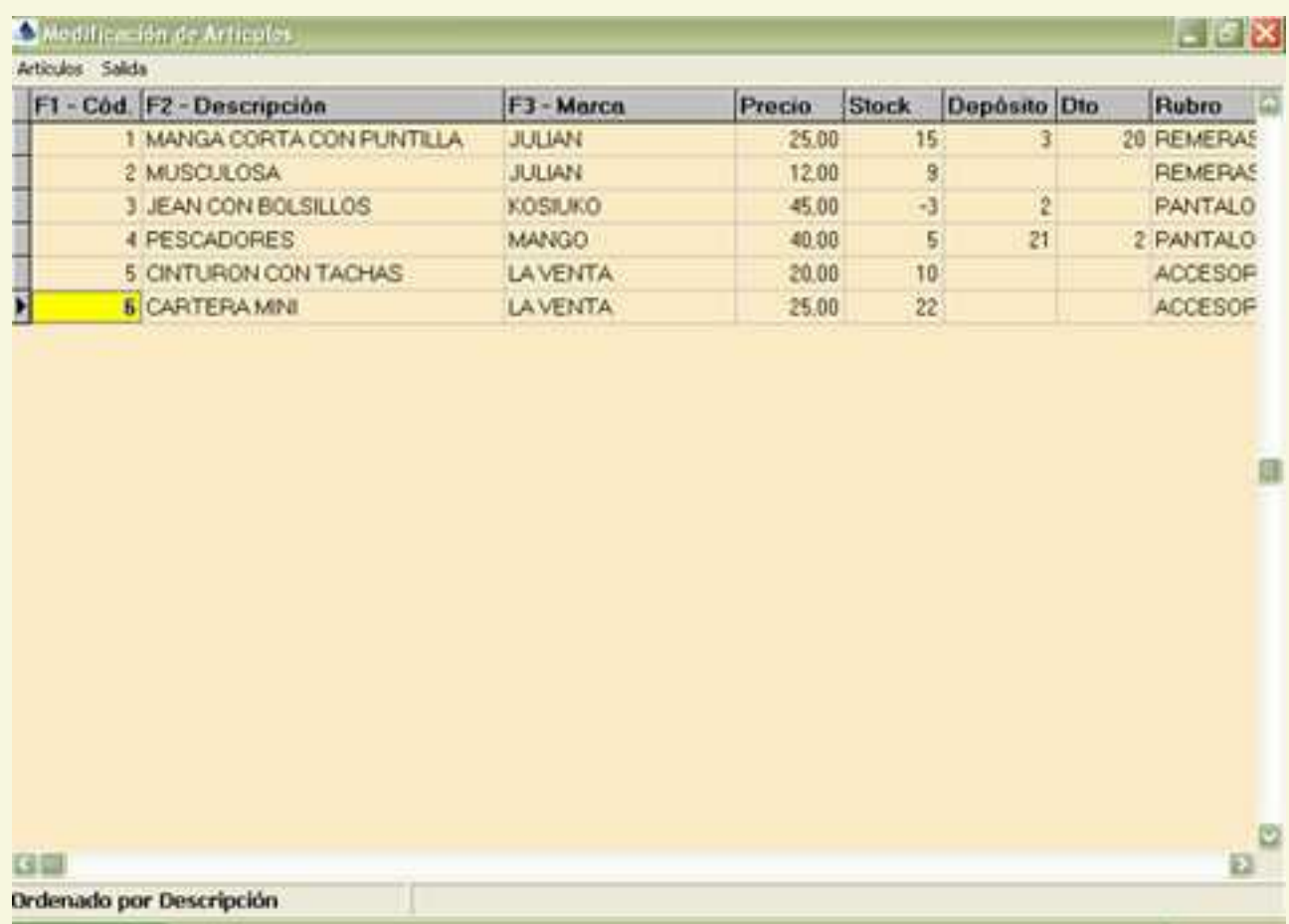

Para poder ingresar un artículo nuevo podemos hacerlo desde el menú Artículos/Nuevo o con la tecla Insert

**Se abrirá un panel para permitirnos el ingreso de los datos el cual le asignará** automáticamente un número de código al artículo, el cual puede ser modificado siempre y cuando no esté repetido.

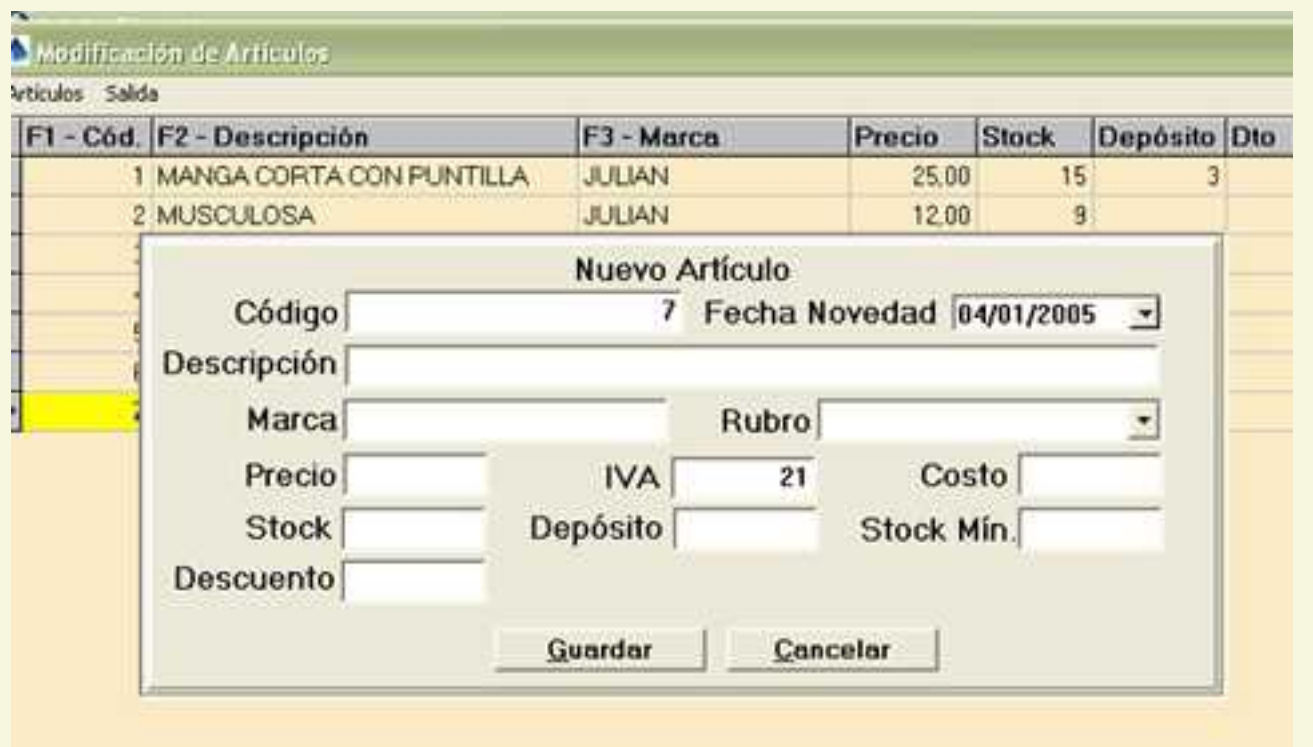

**También** 

se asignará automáticamente la fecha de novedad como la del día en que se realice el ingreso del nuevo artículo . Dicha fecha también puede ser modificada, escribiéndola en el formato fecha : dd/mm/aaaa, o bien eligiéndola en el calendario que se abre a pulsar la flecha

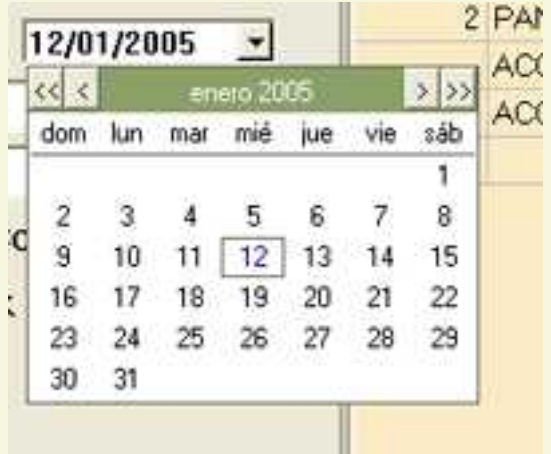

El campo rubro debe ser elegido de un combo con los rubros que previamente hayan sido cargados en la tabla de rubros.

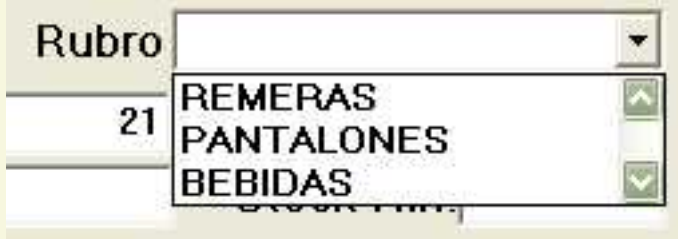

<sup>4</sup> Los demás campos se cargan directamente. Al terminar de cargar los datos debemos pulsar el botón guardar para que el artículo ingrese a la base de datos. Los únicos datos obligatorios para ingresar un artículo son el código ( que no puede estar repetido) y la descripción.

Para modificar un artículo podemos ir a la opción Modificar del menú Artículos o bien pulsar Enter.

 Se abrirá una ventana que nos trae todos los datos del artículo dándonos la posibilidad de modificar cualquiera de ellos excepto el código.

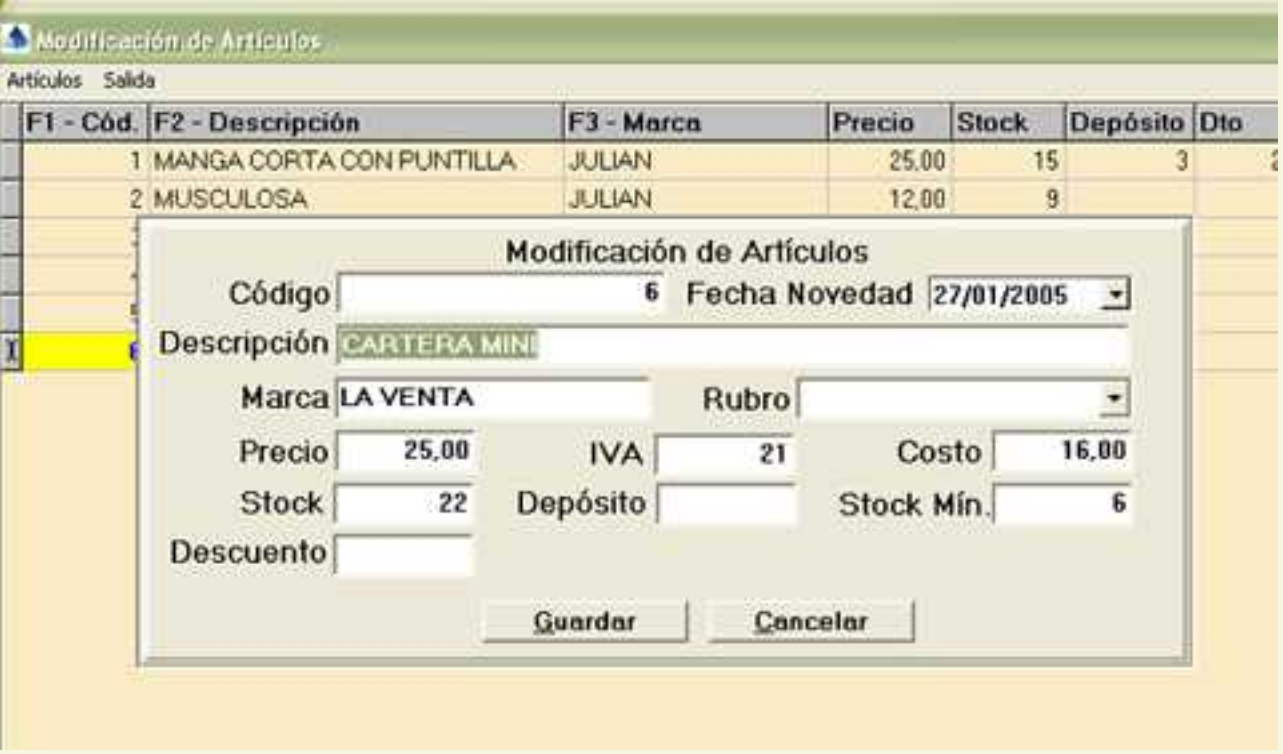

La BUSQUEDA de un artículo es similar a la que se realiza en la consulta Puede hacerse desde el menú, en la opción Artículos/Buscar; o con las teclas de atajo CTRL+B.

La búsqueda se realizará según la columna de la tabla que se halle seleccionada en ese momento ( por ej: si está seleccionada la columna del código, la búsqueda se hará según el código ingresado).

**ELas búsquedas pueden hacerse por CÓDIGO, DESCRIPCIÓN o MARCA.** 

Otra manera de realizar estas mismas búsquedas (sin utilizar el mouse) es con las teclas de función :

**F1 Para buscar por CODIGO** 

F2 Para buscar por DESCRIPCION

**F3** Para buscar por MARCA

 $\blacktriangleright$  Al seleccionar cualquiera de estas opciones se abre un panel para el ingreso del texto a buscar, a medida que vamos escribiendo el cursor de la tabla se irá posicionando en la fila que más se aproxima a nuestra búsqueda (recuerden que todas las búsquedas de GDS Punto de Ventas se realizan a medida que vamos escribiendo, no es necesario por lo tanto escribir palabras enteras o descripciones exactas).

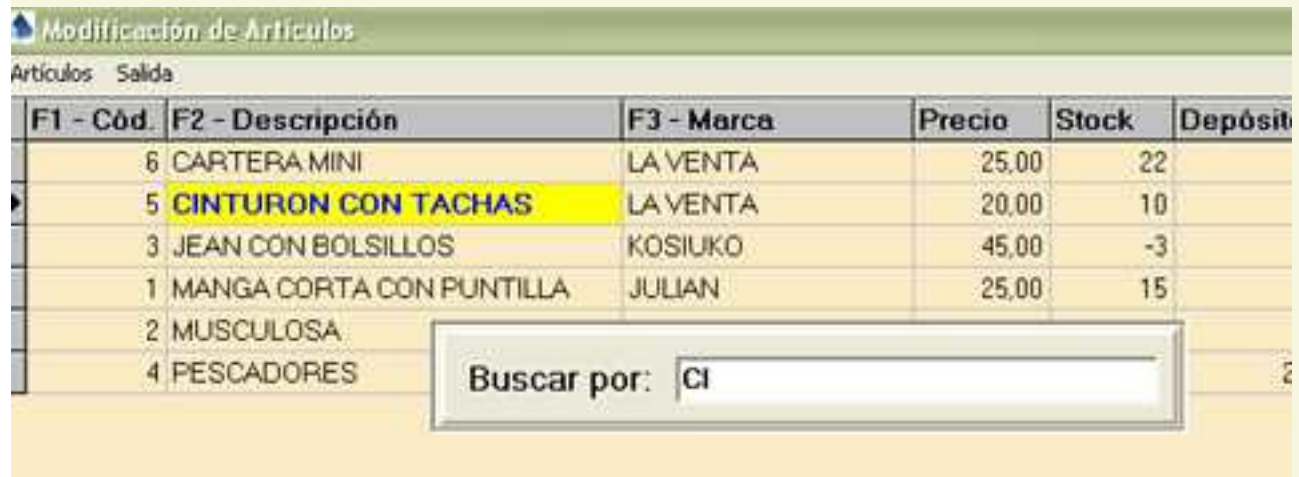

El ORDENAMIENTO por columnas es la otra funcionalidad que posee esta ventana similar a la consulta.

 Puede hacerse desde el menú Artículos/Ordenar, o con las teclas de atajo CTRL+O, o haciendo un click con el mouse sobre el título de la columna que se desea ordenar.

 El orden será alfabético ( en la descripción y la marca ) o de menor a mayor ( en caso de la columna del código).

#### <span id="page-9-0"></span>**Consulta de Clientes**

La ventana de consulta de Clientes presenta una tabla con los clientes que estén cargados en la base de datos.

En esta pantalla se verá de cada cliente el código (numérico), el nombre, la condición ante el iva ( tipo de cuit) y el número de cuit, la dirección, localidad, provincia y código postal, teléfono y celular, como así también una dirección de internet (web) y un mail, por último un campo Observaciones más extenso para aclaraciones que cada uno considere pertinentes.

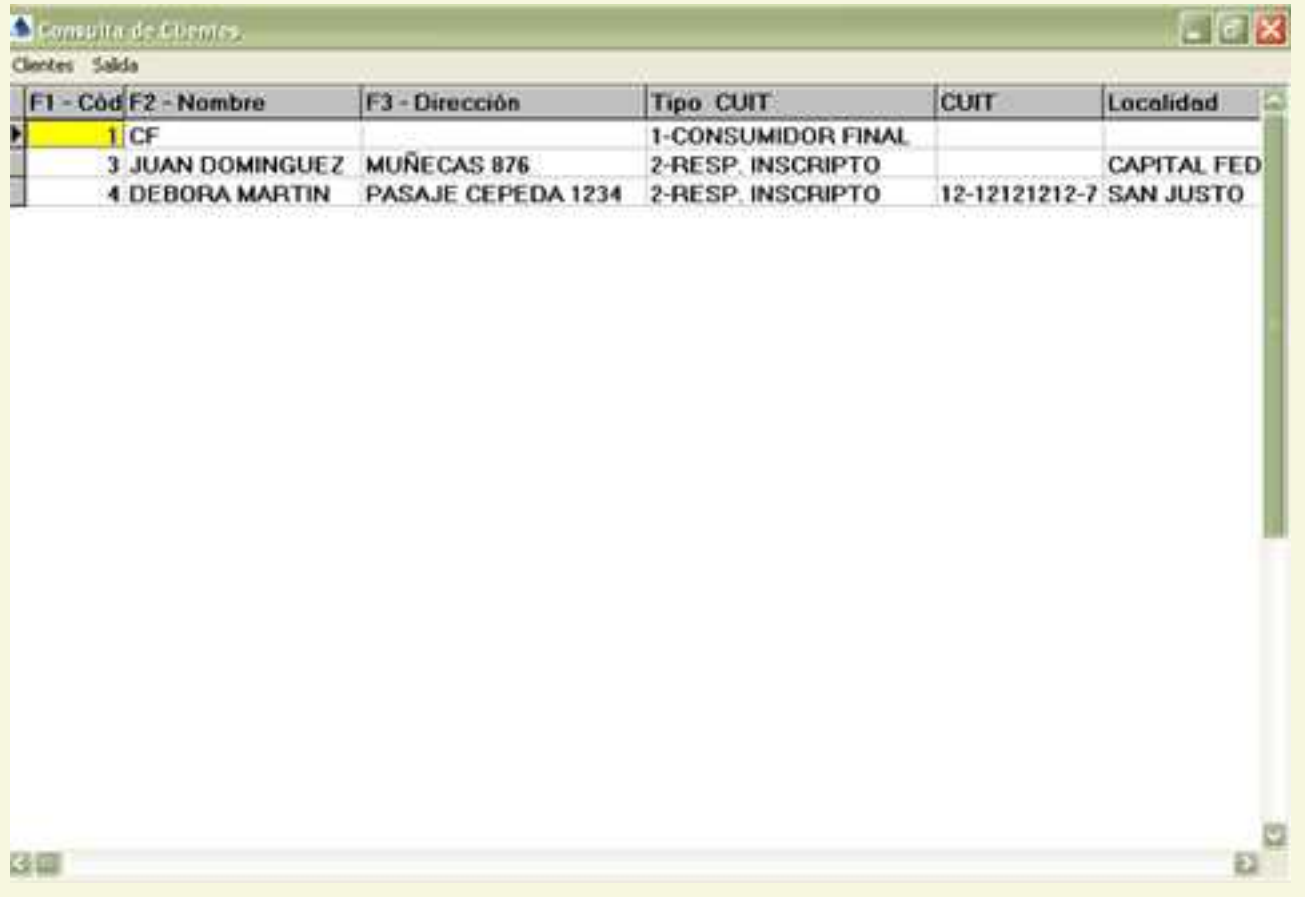

La BUSQUEDA de un cliente en esta consulta es muy simple.

Puede hacerse desde el menú, en la opción Clientes/Buscar; o con las teclas de atajo CTRL+B .

La búsqueda se realizará según la columna de la tabla que se halle seleccionada en ese momento ( por ej: si está seleccionada la columna del código, la búsqueda se hará según el código ingresado).

Las búsquedas pueden hacerse por CÓDIGO, NOMBRE, o DIRECCION.

Otra manera de realizar estas mismas búsquedas ( sin utilizar el mouse) es con las teclas de función :

**F1 Para buscar por CODIGO** 

F2 Para buscar por NOMBRE

**F3** Para buscar por DIRECCION

Al seleccionar cualquiera de estas opciones se abre un panel para el ingreso del texto a buscar, a medida que vamos escribiendo el cursor de la tabla se irá posicionando en la fila que más se aproxima a nuestra búsqueda (recuerden que todas las búsquedas de GDS Punto de Ventas se realizan a medida que vamos escribiendo, no es necesario por lo tanto escribir palabras enteras o descripciones exactas).

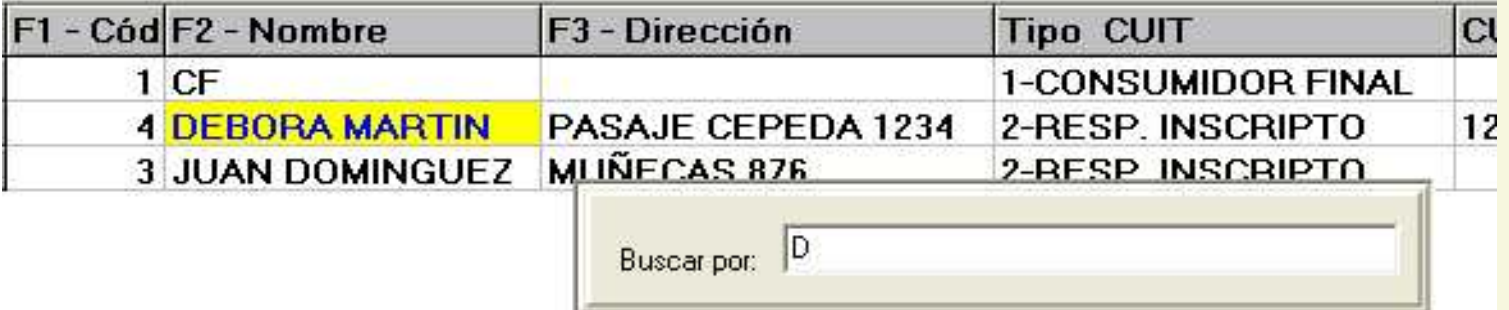

El ORDENAMIENTO por columnas es la otra funcionalidad que posee esta ventana .

Puede hacerse desde el menú Clientes/Ordenar, o con las teclas de atajo CTRL+O, o haciendo click con el mouse sobre el título de la columna según la cual se desea realizar el ordenamiento.

El orden será alfabético ( en la descripción y la marca ) o de menor a mayor ( en caso de la columna del código).

#### <span id="page-11-0"></span>**Modificación de Clientes**

La ventana de Modificación de Clientes es similar con la Consulta de Clientes, podemos ver todos los campos de la tabla de Clientes : el código (numérico), el nombre, la condición ante el iva ( tipo de cuit) y el número de cuit, la dirección, localidad, provincia y código postal, teléfono y celular, como así también una dirección de internet (web) y un mail, por último un campo Observaciones más extenso para aclaraciones que cada uno considere pertinentes.

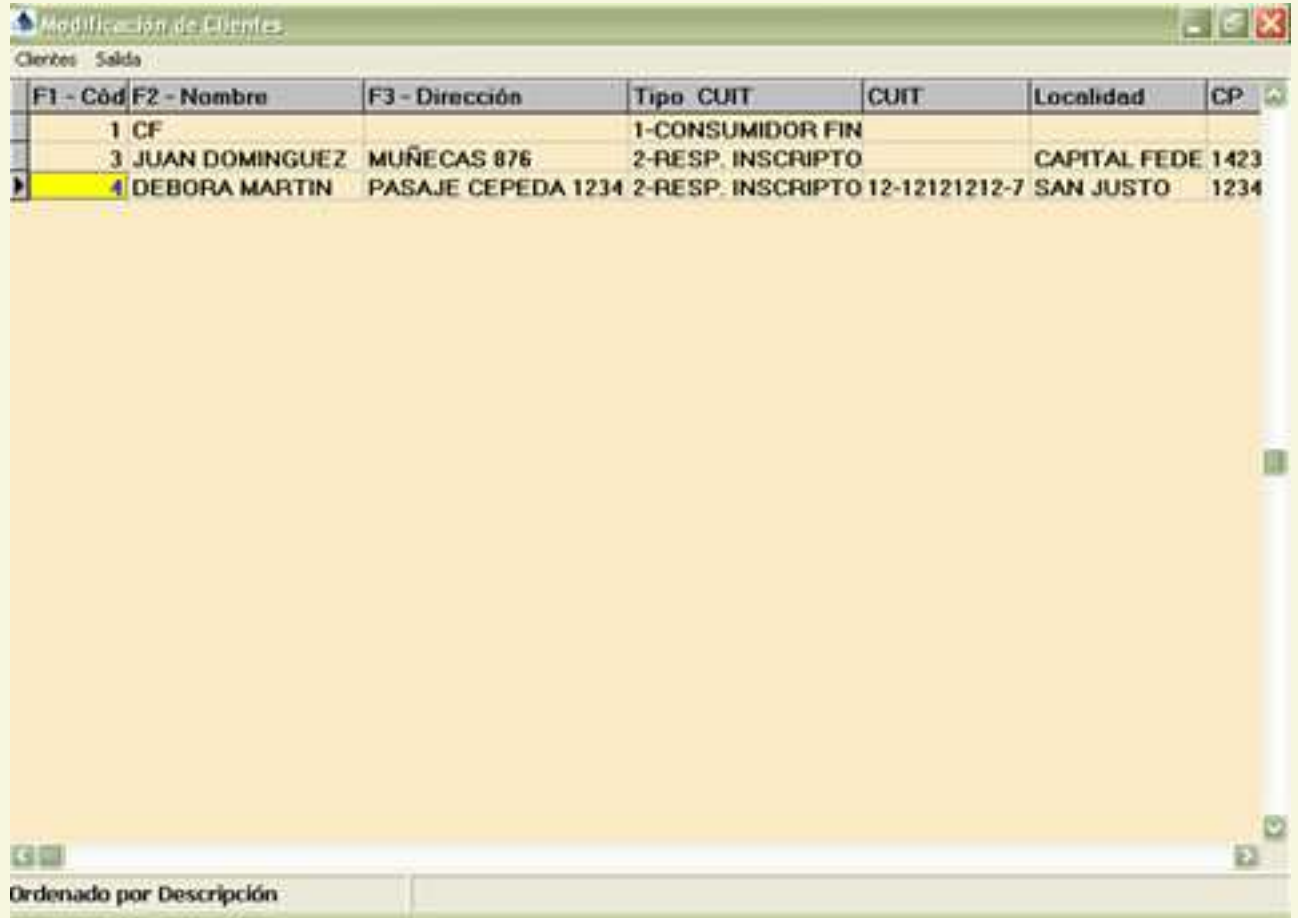

Para poder ingresar un cliente nuevo podemos hacerlo desde el menú Clientes/Nuevo o con la tecla Insert

Se abrirá un panel para permitirnos el ingreso de los datos el cual le asignará automáticamente un número de código al cliente, el cual puede ser modificado siempre y cuando no esté repetido.

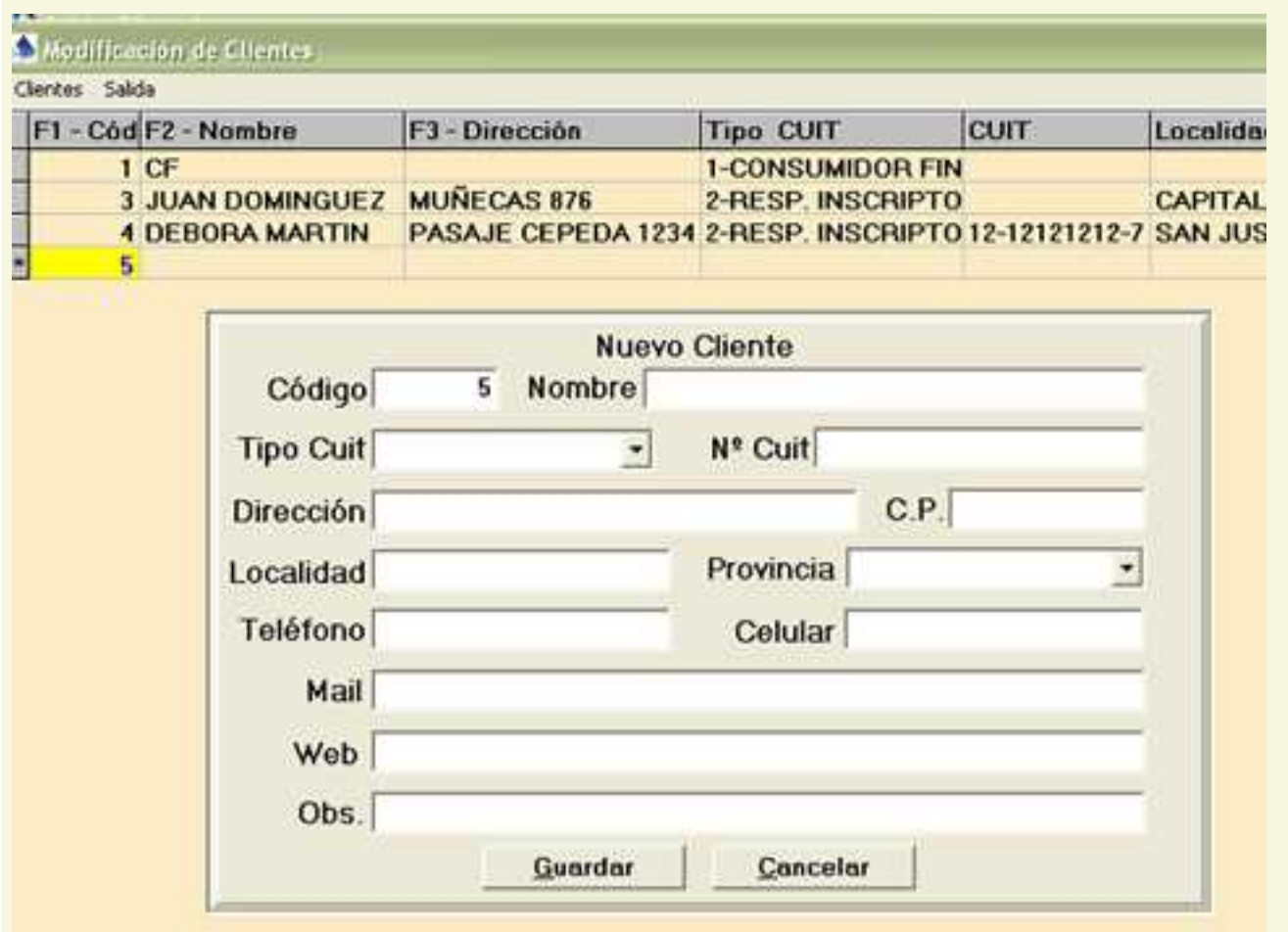

Los campos Tipo de Cuit y Provincia deben ser elegidos de combos con los datos que previamente hayan sido cargados en la tabla correspondiente.

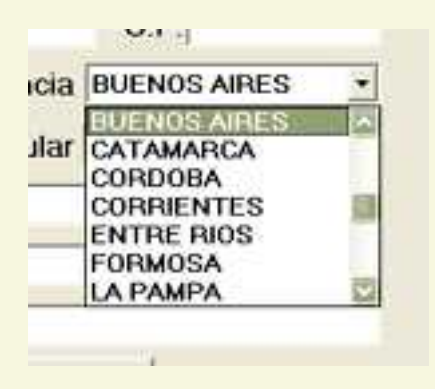

**Los demás campos se cargan directamente. Al terminar de cargar los** datos debemos pulsar el botón guardar para que el cliente ingrese a la base de datos. Los únicos datos obligatorios para ingresar un cliente son el código ( que no puede estar repetido) y el nombre

Para modificar un cliente podemos ir a la opción Modificar del menú Clientes o bien pulsar Enter.

 Se abrirá una ventana que nos trae todos los datos del cliente dándonos la posibilidad de modificar cualquiera de ellos excepto el código.

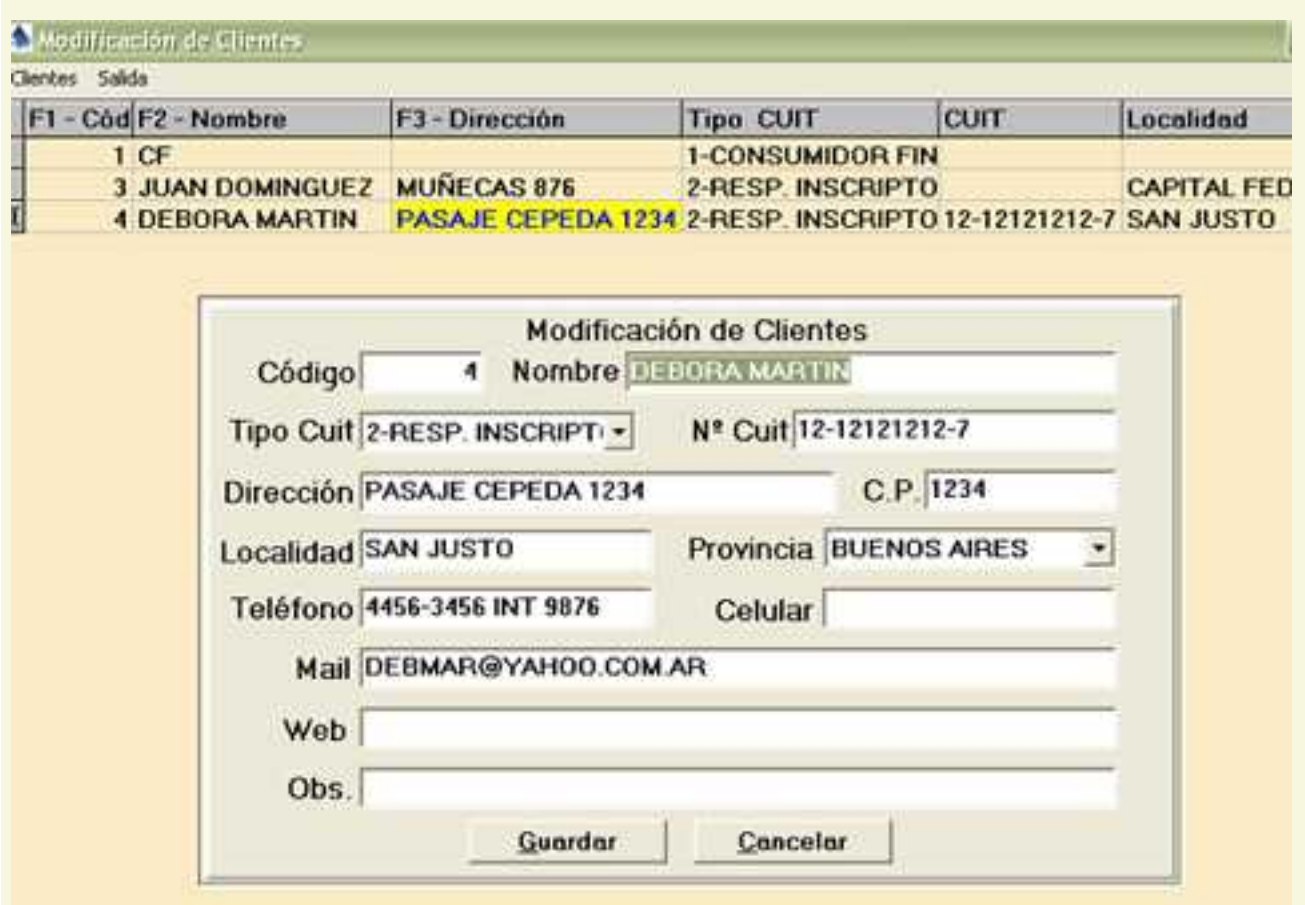

La BUSQUEDA de un cliente es similar a la que se realiza en la consulta

Puede hacerse desde el menú, en la opción Clientes/Buscar; o con las teclas de atajo CTRL+B .

La búsqueda se realizará según la columna de la tabla que se halle seleccionada en ese momento ( por ej: si está seleccionada la columna del código, la búsqueda se hará según el código ingresado).

Las búsquedas pueden hacerse por CÓDIGO, NOMBRE, DIRECCIÓN

 Otra manera de realizar estas mismas búsquedas ( sin utilizar el mouse) es con las teclas de función :

**F1 Para buscar por CODIGO** 

F2 Para buscar por NOMBRE

**F3** Para buscar por DIRECCION

Al seleccionar cualquiera de estas opciones se abre un panel para el ingreso del texto a buscar, a medida que vamos escribiendo el cursor de la tabla se irá posicionando en la fila que más se aproxima a nuestra búsqueda (recuerden que todas las búsquedas de GDS Punto de

Ventas se realizan a medida que vamos escribiendo, no es necesario por lo tanto escribir palabras enteras o descripciones exactas).

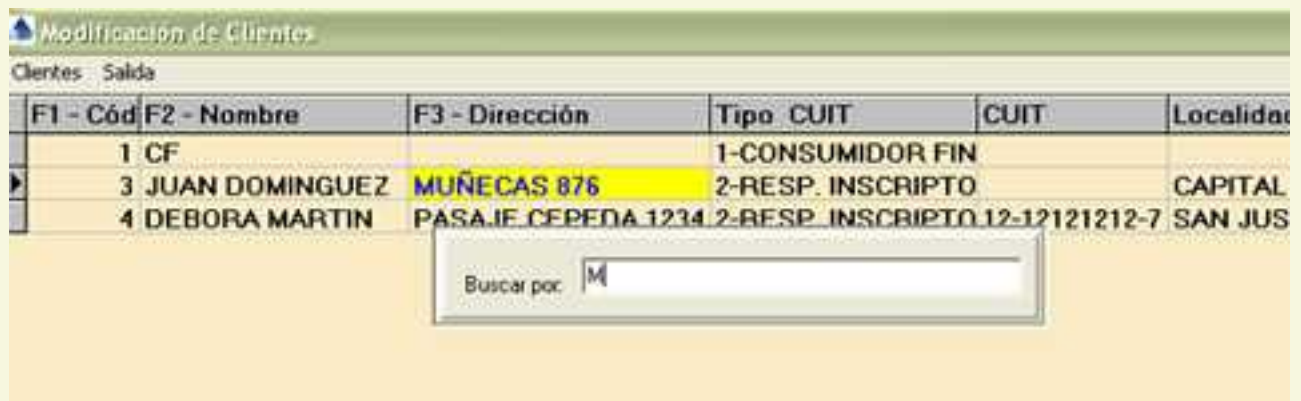

El ORDENAMIENTO por columnas es la otra funcionalidad que posee esta ventana similar a la consulta.

 Puede hacerse desde el menú Clientes/Ordenar, o con las teclas de atajo CTRL+O, o haciendo un click con el mouse sobre el título de la columna que se desea ordenar.

 El orden será alfabético ( en el nombre y la dirección ) o de menor a mayor ( en caso de la columna del código).

### <span id="page-15-0"></span>**Compras**

El menú Compras abre la ventana para la carga de los artículos que se han comprado, lo que posibilita la actualización del stock. Esta es la única funcionalidad de la ventana Compras y debido a eso su uso es de gran simplicidad.

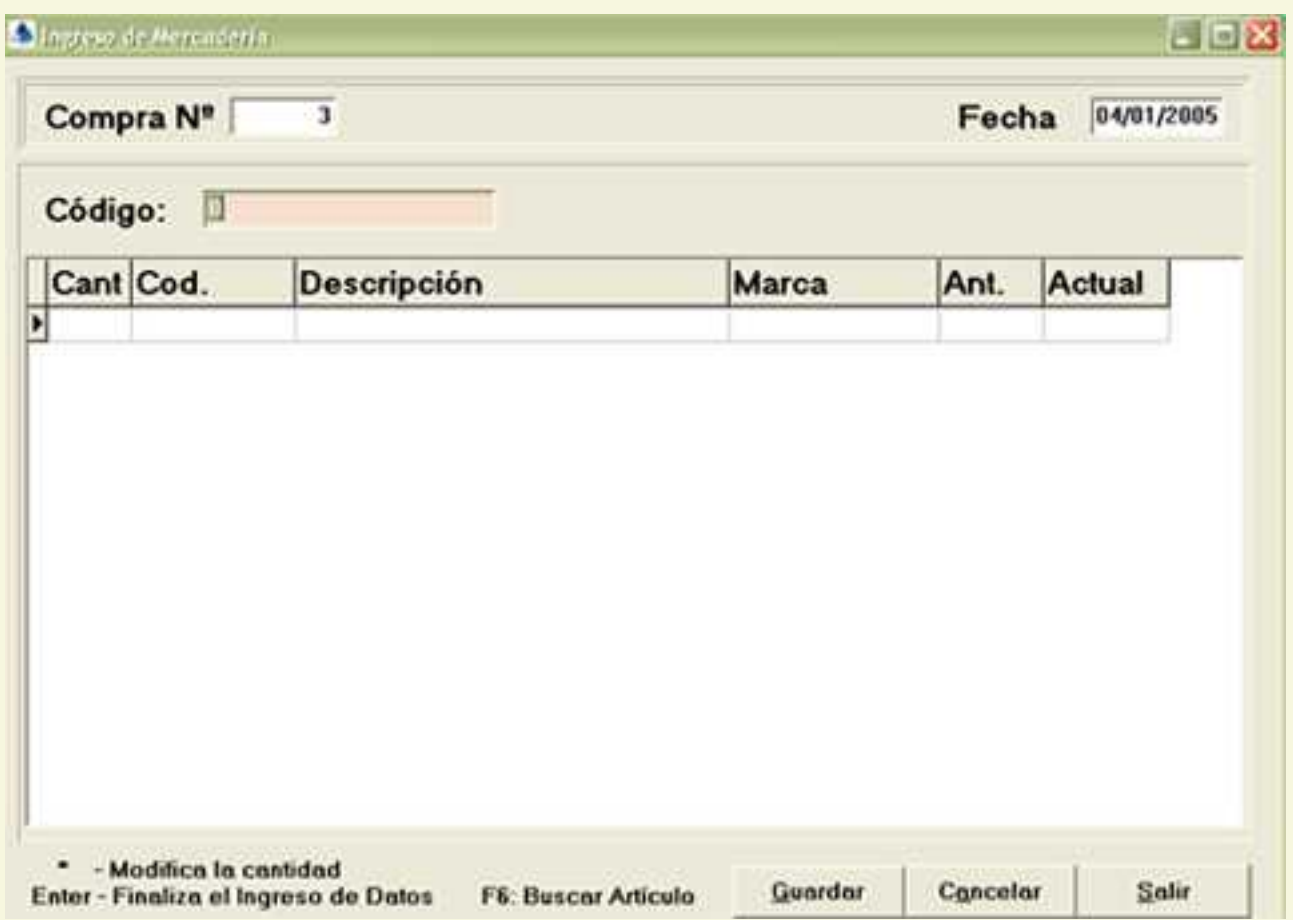

Una vez que hemos ingresado, debemos cargar el código del artículo que vamos a actualizar .

El ingreso del código puede ser manual o por medio de una lectora de código de barras.

Si el ingreso es manual y no recordamos el código del artículo podemos acceder a una ventana de búsqueda pulsando la tecla de función F6.

Se abrirá un panel , en el cual podemos realizar la búsqueda, ingresando la descripción del artículo en cuestión ( recuerden que todas las búsquedas de GDS Punto de Ventas se realizan a medida que vamos escribiendo, no es necesario por lo tanto escribir palabras enteras o descripciones exactas).

Una vez hallado el artículo solo debemos pulsar enter para que nos traiga el código del artículo

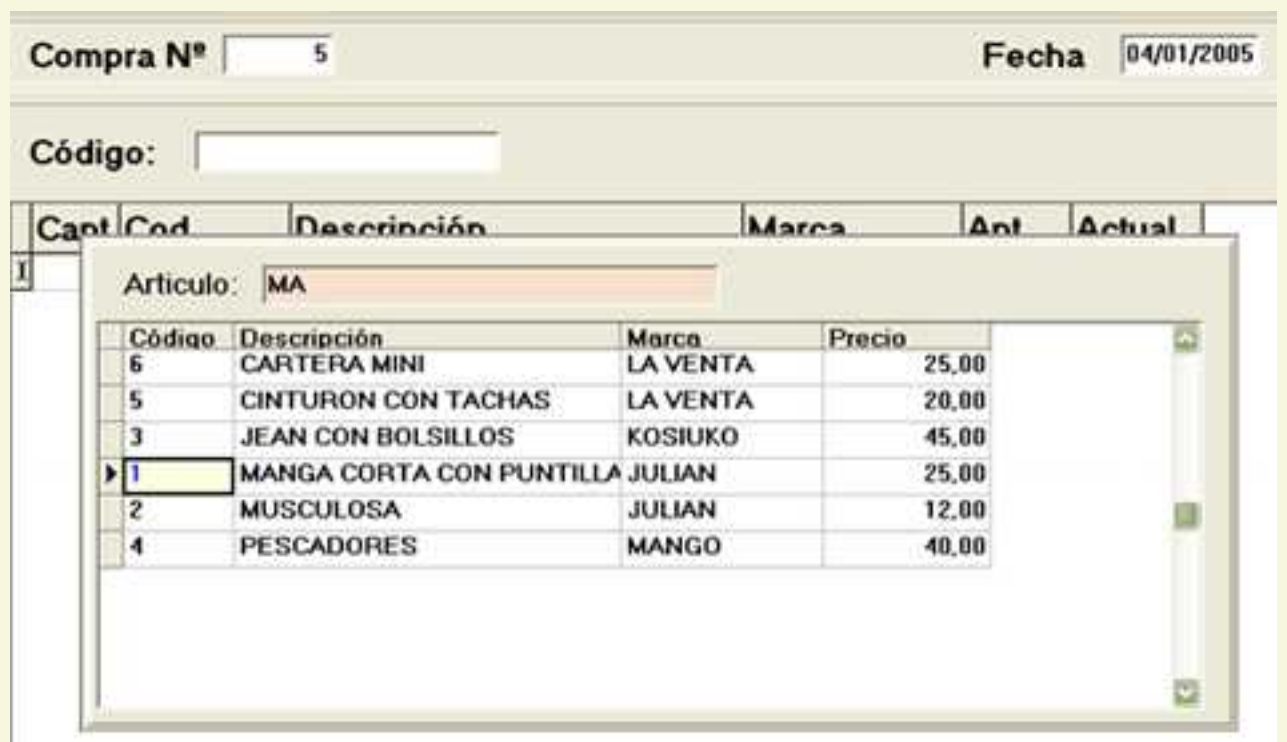

Una vez ingresado el código del artículo el sistema lo ingresa en los renglones de la factura de compras con una cantidad igual a 1 artículo.

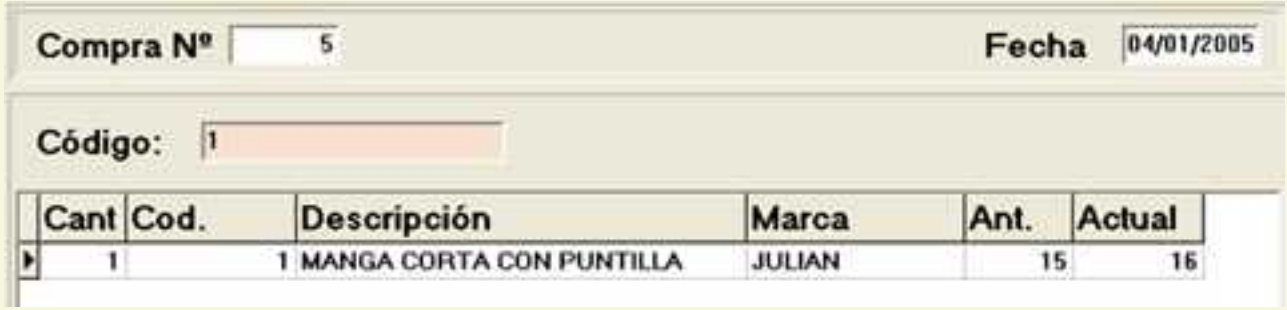

<sup>4</sup> Si deseamos modificar esta cantidad no tenemos más que presionar el asterisco \* y se abrirá una ventanita que nos permitirá el ingreso de la cantidad de artículos que deseamos cargar al stock .

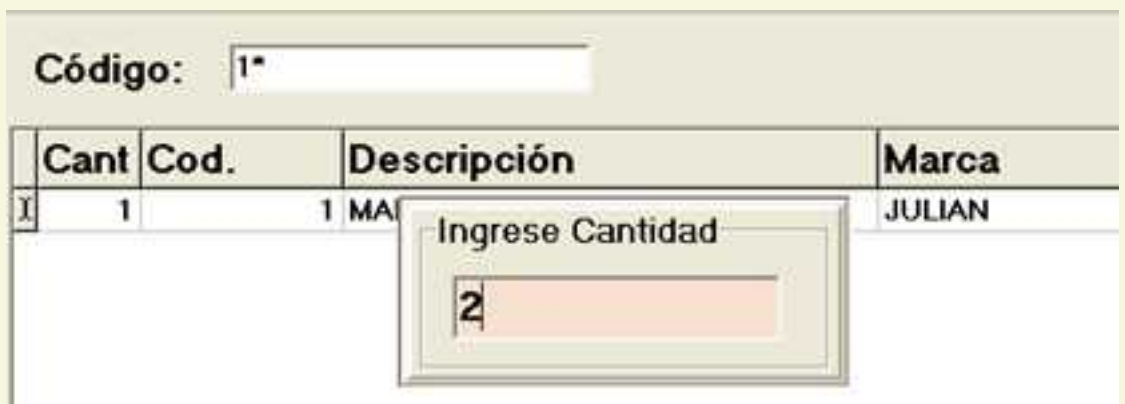

Las columnas Ant. y Actual de los renglones de la factura representan el stock anterior con que contábamos y el que quedará luego del ingreso de la compra. Una vez terminada la carga debemos pulsar enter y el botón Guardar en caso de que estemos conformes o cancelar en caso contrario.

#### <span id="page-17-0"></span>**Factura**

El menú Facturas es el principal del sistema GDS Punto de Ventas pues es el que nos permite facturar las ventas realizadas. Su uso es extremadamente simple. Está pensado para un comercio que cuenta con lectora de código de barras y cuyos artículos deben estar ya cargados al momento de la facturación ya que no está permitido realizar modificaciones sobre la factura ni de la descripción ni del precio de los mismos.

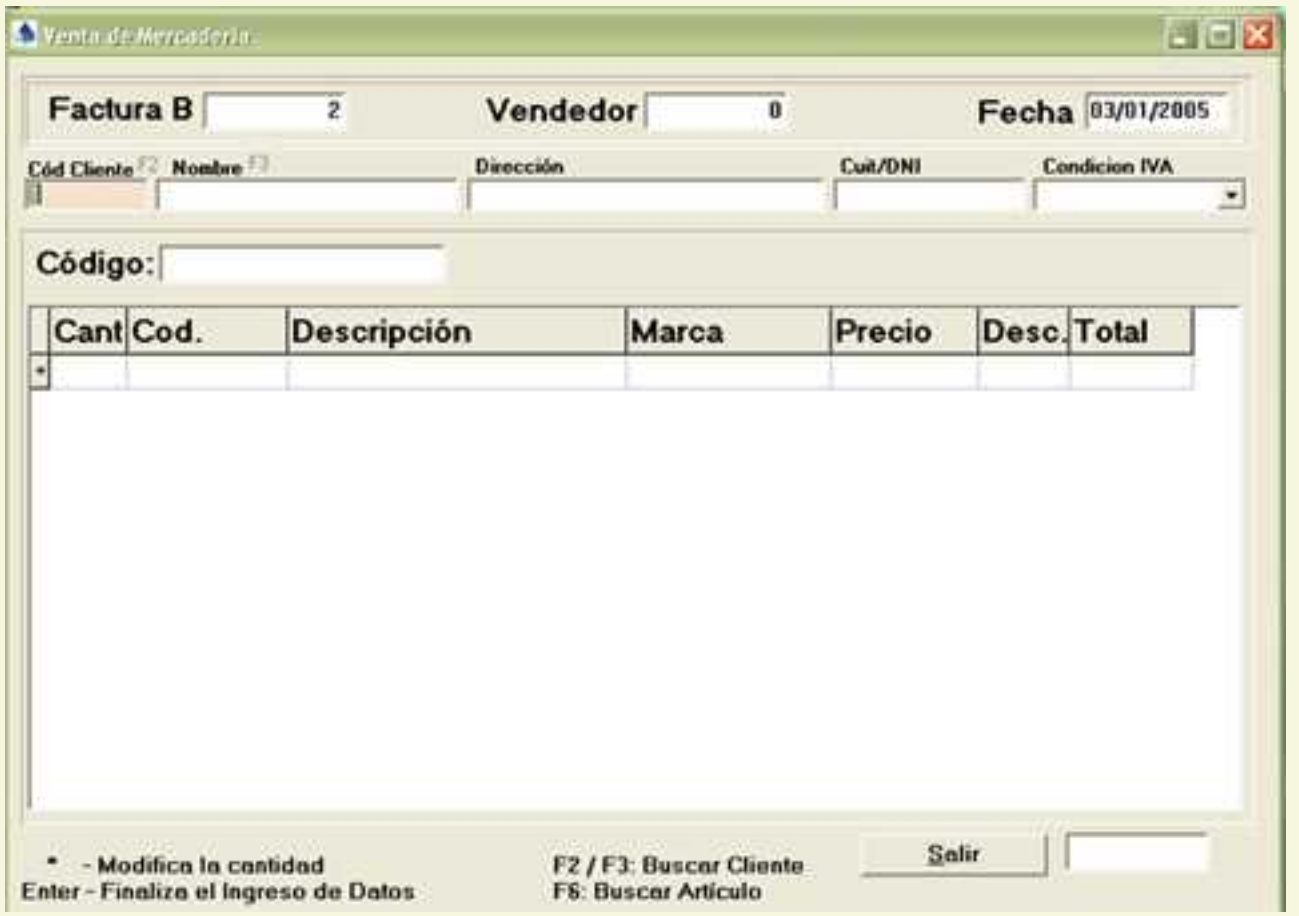

El sistema ingresará el código del usuario que haya abierto el programa y la fecha del día automáticamente.

Si conocemos el código del cliente con solo ingresarlo nos traerá todos sus datos.

En caso de no recordar el código del cliente podemos buscarlo con F2 por Código o F3 por Nombre.

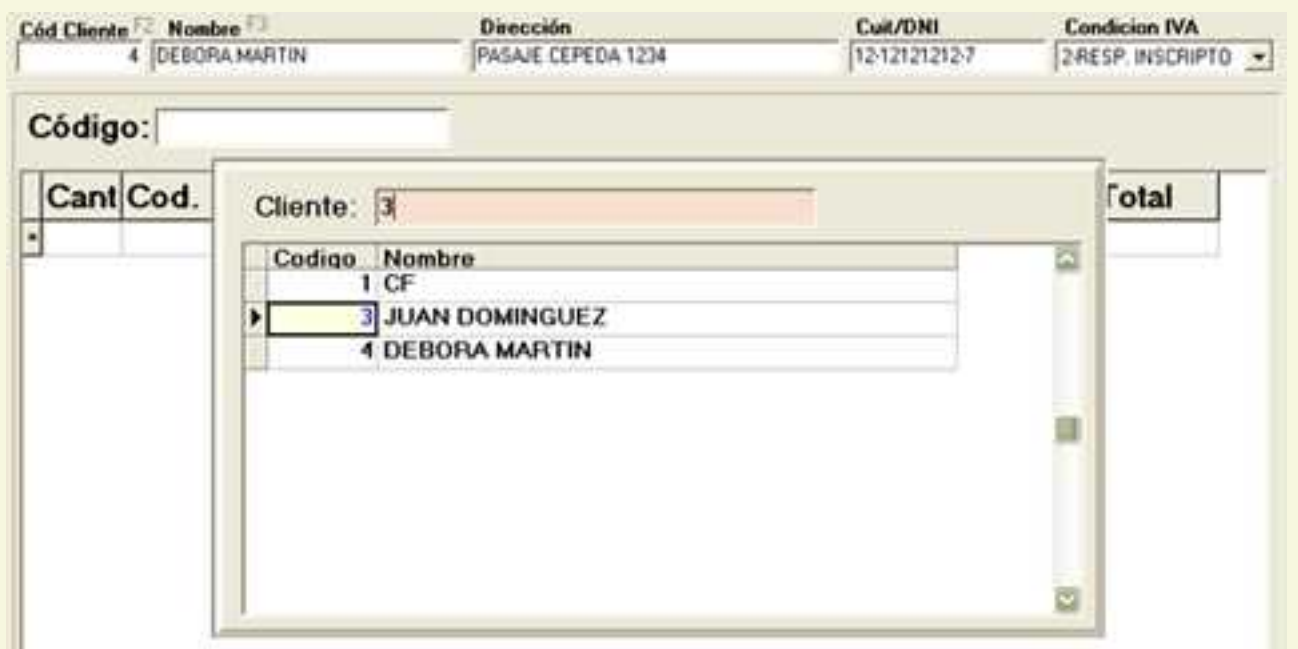

 $\blacktriangleright$  Si el cliente es consumidor final con solo darle enter el sistema traerá los datos del cliente código 1 que es consumidor final

**Si el cliente es Responsable Inscripto automáticamente la factura se** convertirá en factura A y tomará la numeración correspondiente a dicha factura, en caso contrario será una factura B.

Una vez que hemos ingresado los datos del cliente , debemos cargar el código del artículo que ha comprado. El ingreso puede ser manual o mediante una lectora de código de barras

 Si el ingreso es manual y no recordamos el código del artículo podemos acceder a una ventana de búsqueda pulsando la tecla de función F6.

**Se abrirá un panel, en el cual podemos realizar la búsqueda, ingresando la descripción del** artículo en cuestión ( recuerden que todas las búsquedas de GDS Punto de Ventas se realizan a medida que vamos escribiendo, no es necesario por lo tanto escribir palabras enteras o descripciones exactas).

Una vez hallado el artículo solo debemos pulsar enter para que nos traiga el código del artículo

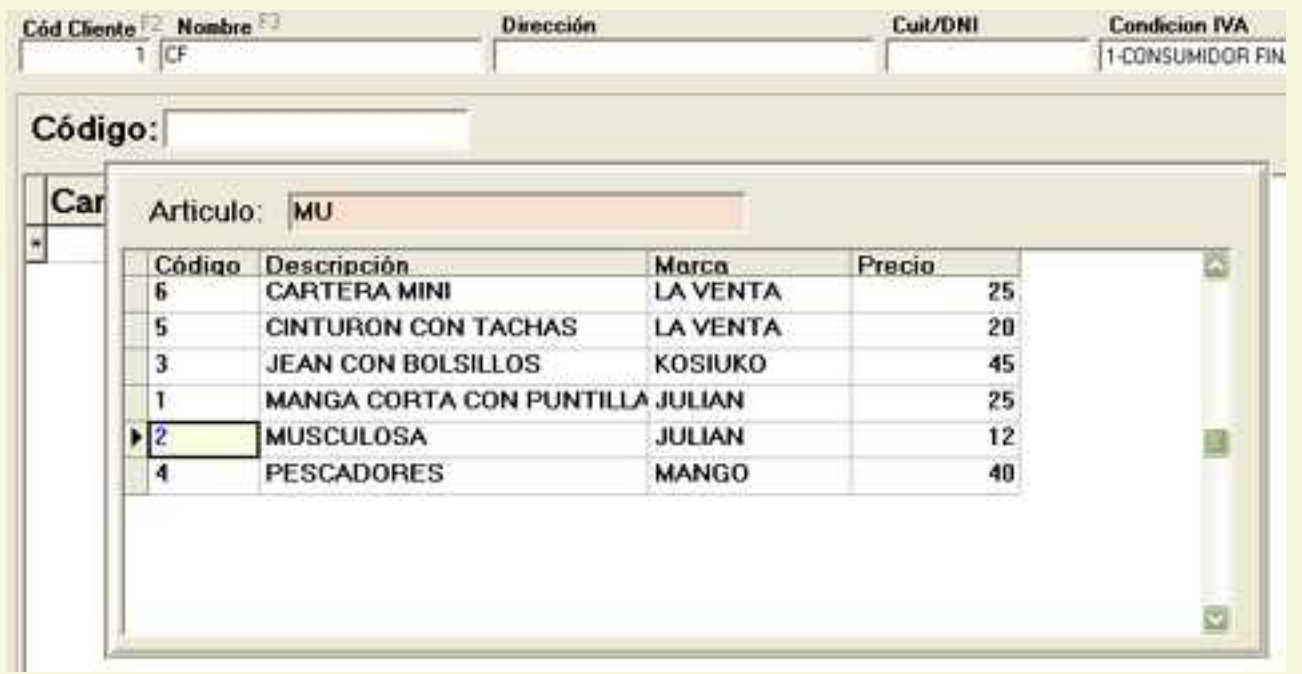

Una vez ingresado el código del artículo el sistema lo ingresa en los renglones de la factura con una cantidad igual a 1 artículo.

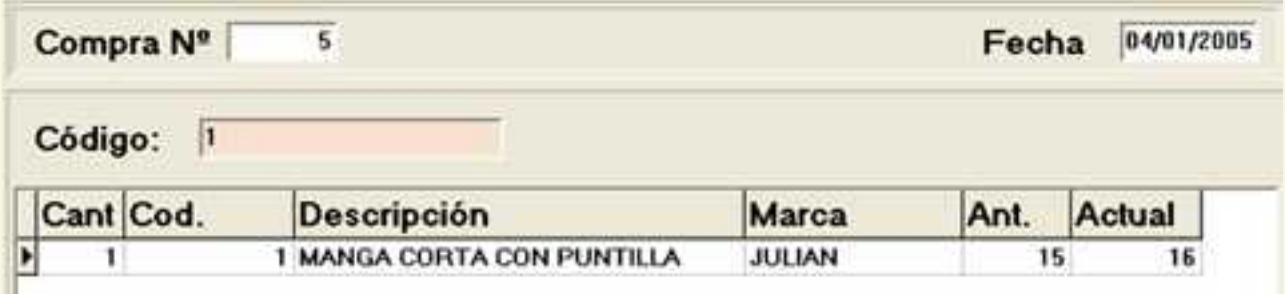

 Si deseamos modificar esta cantidad no tenemos más que presionar el asterisco \* y se abrirá una ventanita que nos permitirá el ingreso de la cantidad de artículos que deseamos descontar del stock .

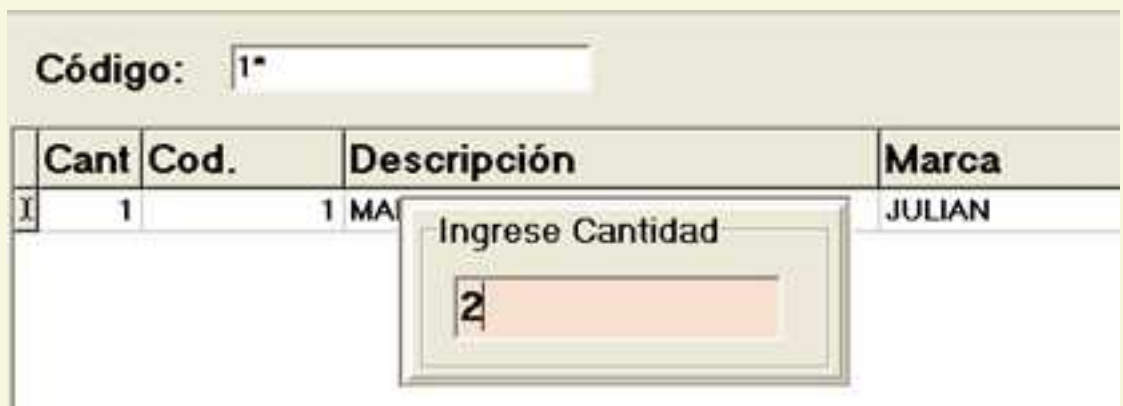

Una vez cargados todos los artículos de la venta debemos pulsar enter para concluir.

Aparecerá una ventana de totales que nos indica el total de la venta, una zona para pago en efectivo y otra para pago con tarjeta.

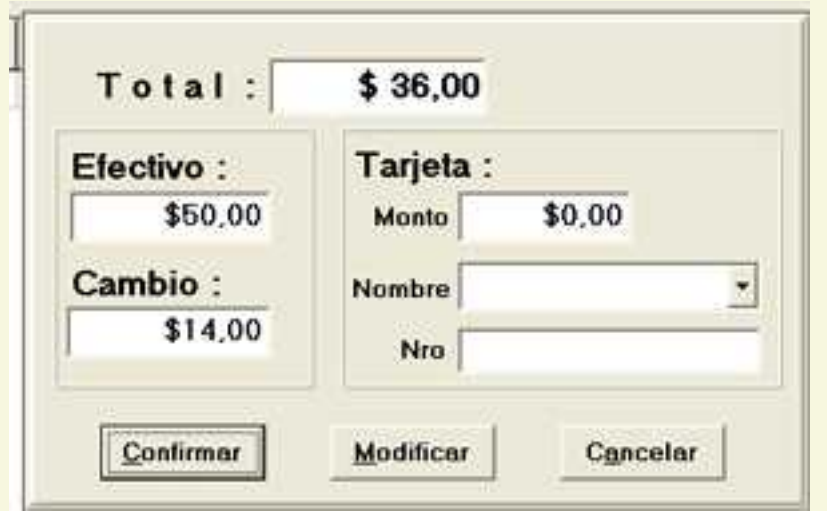

 Por defecto, el sistema pone el total de la venta en efectivo, con la posibilidad de modificarlo.

 Si se ingresa un pago en efectivo mayor al de la venta, aparecerá en la caja de texto del cambio el vuelto que habrá que darle al cliente.

 En caso de ingresar una cantidad menor al total de la venta, la diferencia aparecerá en la caja de texto de la tarjeta pudiendo cargarse optativamente el tipo de tarjeta y el número de la misma

**Por último tenemos tres botones.** 

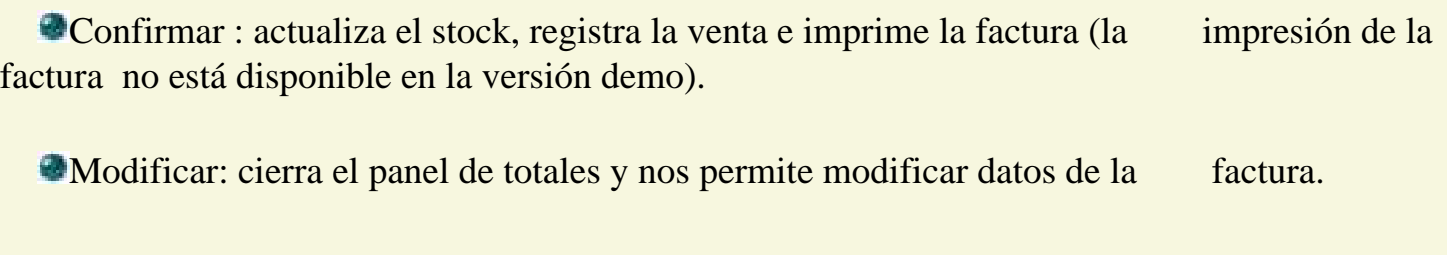

Cancelar : borra todo lo que cargamos en la factura sin guardar ningún registro.

#### <span id="page-21-0"></span>**Nota de Credito**

La Nota de Crédito nos permite actualizar el stock en el caso de devolución de productos e imprimir dicho formulario.

Al abrirse la ventana, aparece un formulario con dos partes bien diferenciadas. La parte superior nos muestra un listado de las facturas realizadas hasta la fecha. En la parte inferior se observa el detalle de la factura seleccionada en la parte superior.

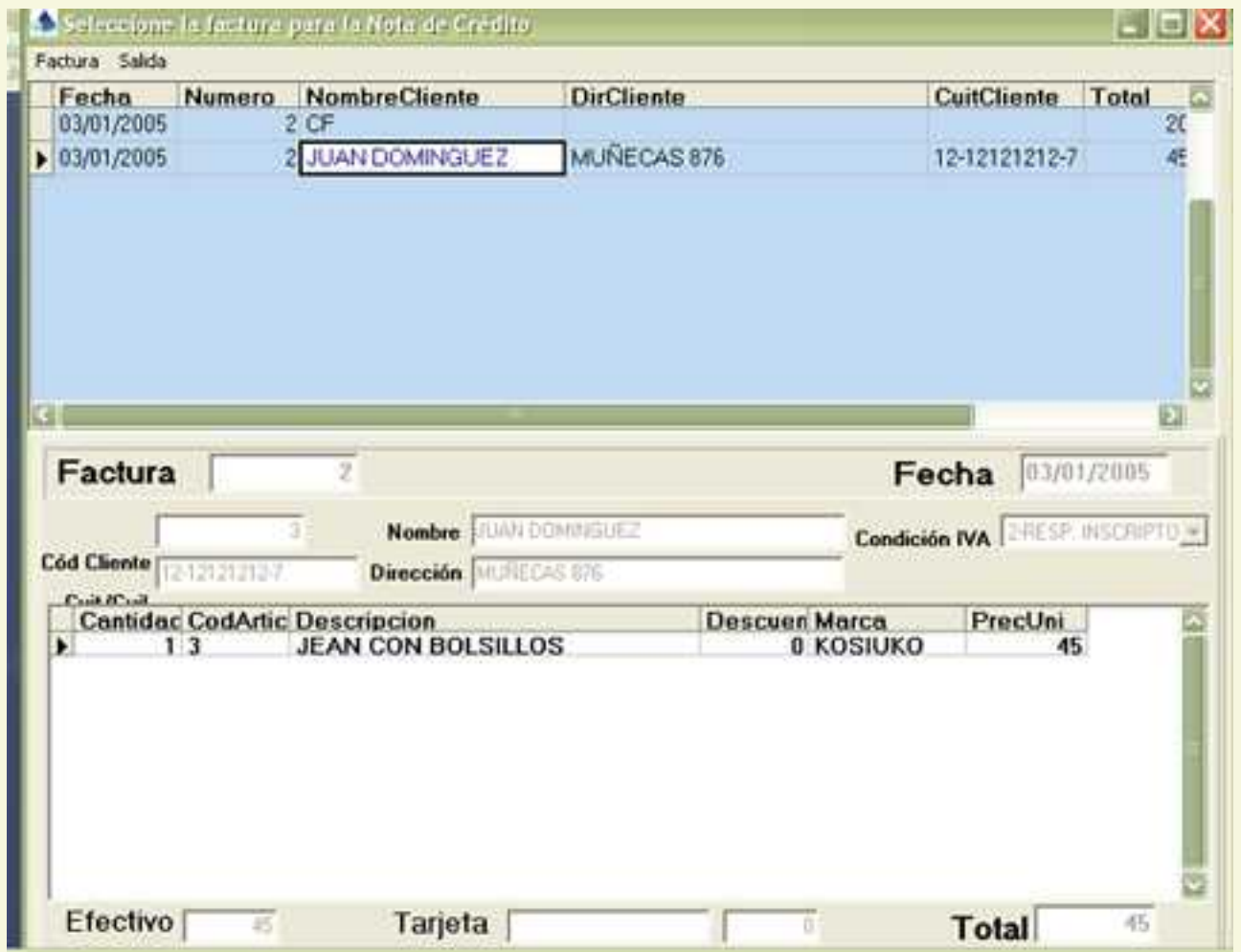

Al darle enter a una de las facturas seleccionada se abre el formulario de la Nota de Crédito con los mismos datos del cliente y de los artículos vendidos en dicha factura.

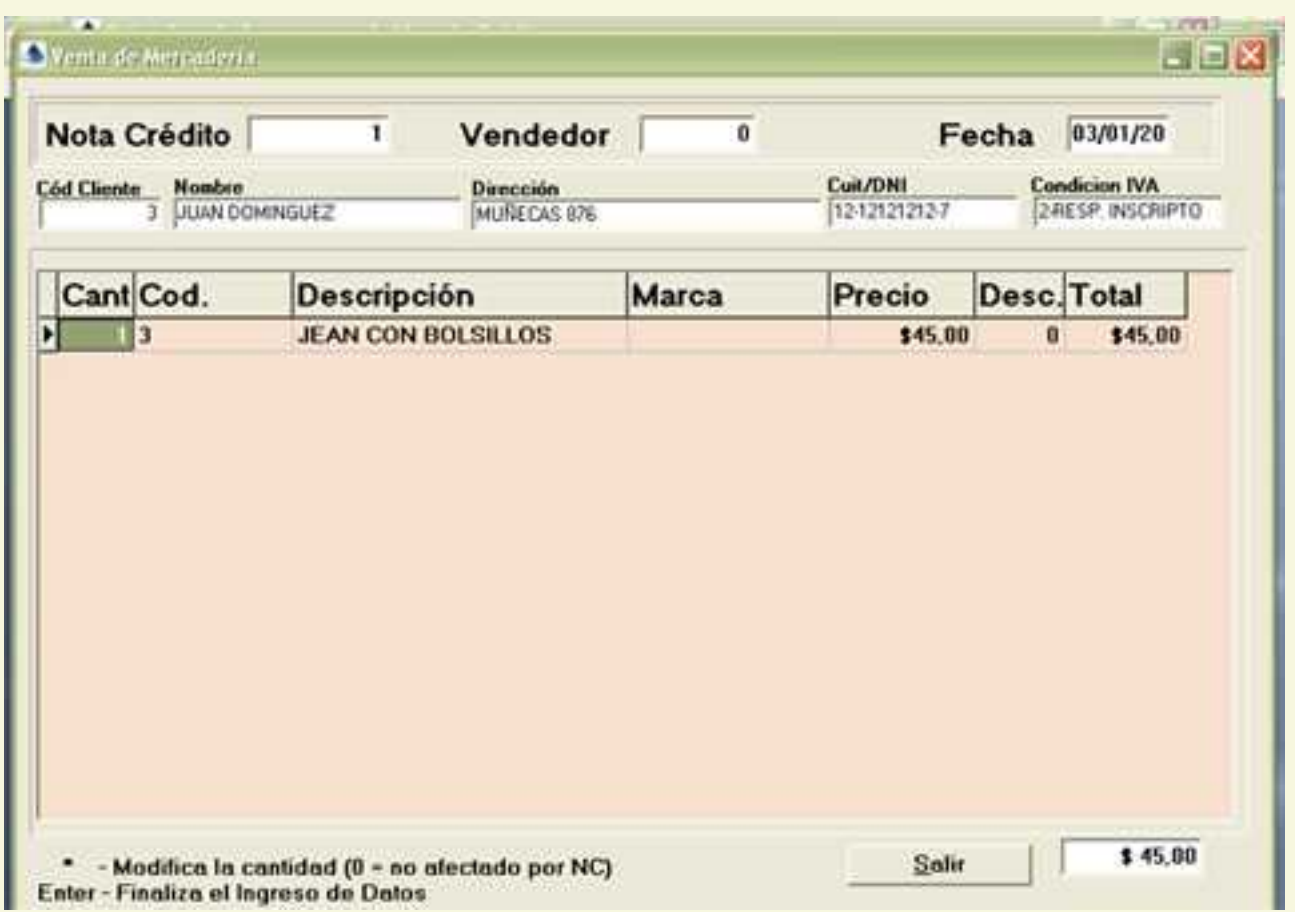

Si ya hubieramos realizado una nota de crédito sobre una factura, el sistema nos avisará en caso de que intentemos hacerlo nuevamente, pero igualmente nos permitirá realizarla.

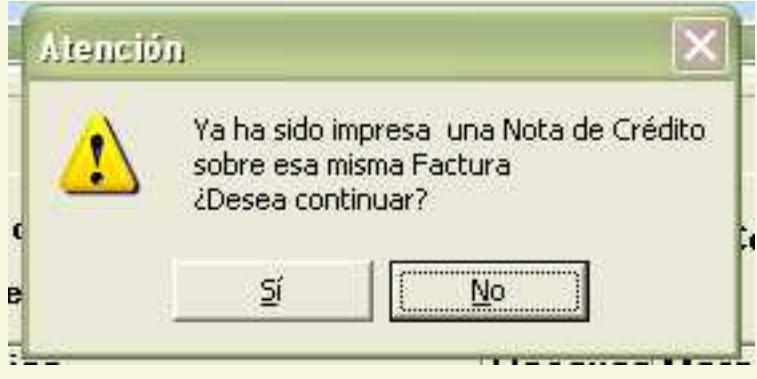

El sistema no permitirá al usuario modificar datos de la nota de crédito con excepción de la cantidad del artículo. Para hacerlo utilizamos el mismo sistema que en la factura y la compra:<br>pulsando asterisco \* aparecerá una ventanita donde ingresar la cantidad deseada. O sea, que aparecerá una ventanita donde ingresar la cantidad deseada. O sea, que permite a una persona devolver una parte de lo facturado.

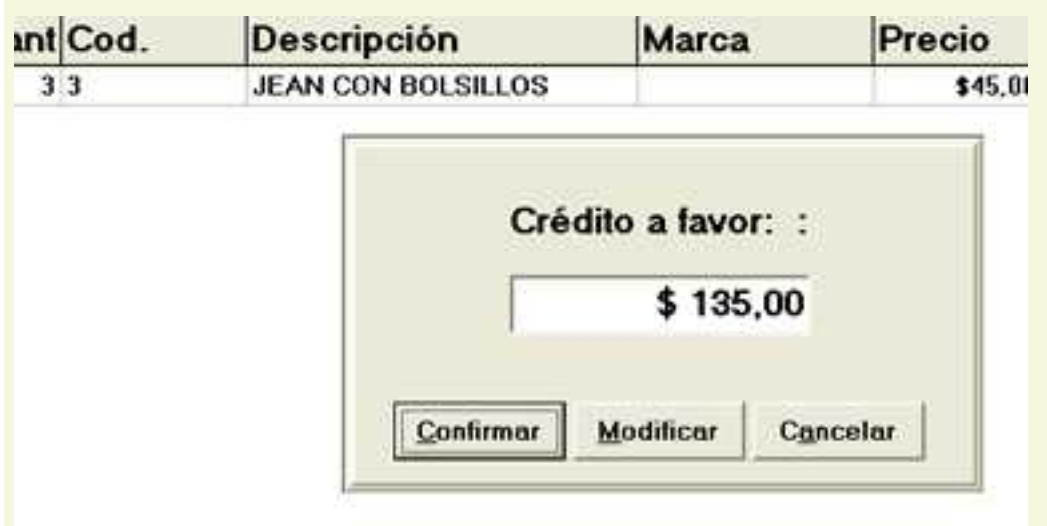

 Al darle enter para aceptar, nos muestra una ventana de totales con el monto de la devolución.

 Si pulsamos el botón Confirmar se actualizará el stock y se imprimirá la nota de crédito ( la impresión no está disponible en la versión demo)

#### <span id="page-24-0"></span>**Consulta de Proveedores**

La ventana de consulta de Proveedores presenta una tabla con los Proveedores que estén cargados en la base de datos.

En esta pantalla se verá de cada proveedor el código (numérico), el rubro, el nombre, la condición ante el iva ( tipo de cuit) , el número de cuit y el contacto ( en el caso de que el proveedor sea una empresa), la dirección, localidad, provincia y código postal, teléfono y celular, como así también una dirección de internet (web) y un mail, por último un campo Observaciones más extenso para aclaraciones que cada uno considere pertinentes.

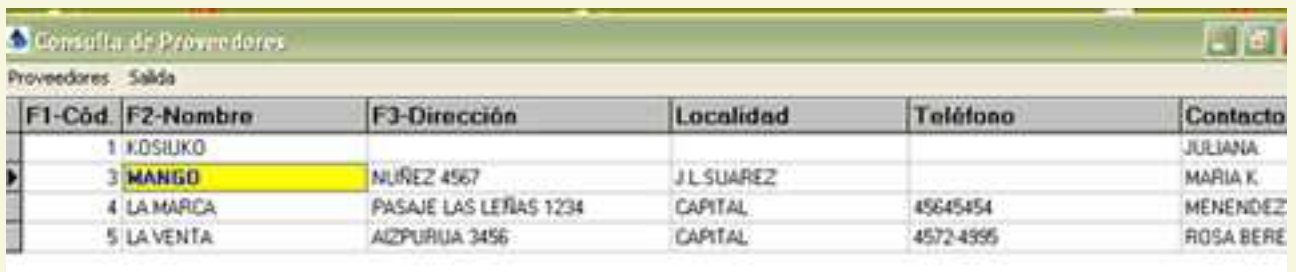

La BUSQUEDA de un proveedor en esta consulta es muy simple .

Puede hacerse desde el menú, en la opción Proveedores/Buscar; o con las teclas de atajo CTRL  $+B$ .

La búsqueda se realizará según la columna de la tabla que se halle seleccionada en ese momento ( por ej: si está seleccionada la columna del código, la búsqueda se hará según el código ingresado).

Las búsquedas pueden hacerse por CÓDIGO, NOMBRE, o DIRECCION.

Otra manera de realizar estas mismas búsquedas ( sin utilizar el mouse) es con las teclas de función :

- **F1 Para buscar por CODIGO**
- F2 Para buscar por NOMBRE
- **F3** Para buscar por DIRECCION

Al seleccionar cualquiera de estas opciones se abre un panel para el ingreso del texto a buscar, a medida que vamos escribiendo el cursor de la tabla se irá posicionando en la fila que más se aproxima a nuestra búsqueda (recuerden que todas las búsquedas de GDS Punto de Ventas se realizan a medida que vamos escribiendo, no es necesario por lo tanto escribir palabras enteras o descripciones exactas).

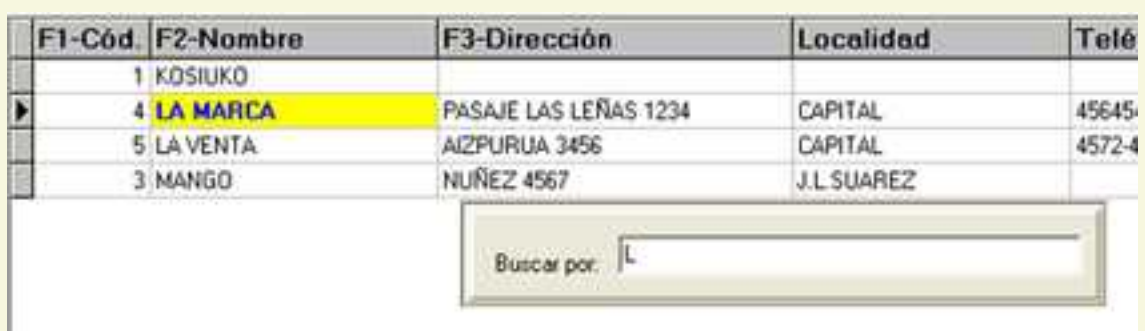

El ORDENAMIENTO por columnas es la otra funcionalidad que posee esta ventana .

Puede hacerse desde el menú Proveedores/Ordenar, o con las teclas de atajo CTRL+O, o haciendo click con el mouse sobre el título de la columna según la cual se desea realizar el ordenamiento.

El orden será alfabético ( en la descripción y la marca ) o de menor a mayor ( en caso de la columna del código).

#### <span id="page-26-0"></span>**Modificación de Proveedores**

La ventana de Modificación de Proveedores es similar a la Consulta de Proveedores, podemos ver todos los campos de la tabla de Proveedores : el código (numérico) y el rubro, el nombre, la condición ante el iva ( tipo de cuit) , el número de cuit y el contacto , la dirección, localidad, provincia y código postal, teléfono y celular, como así también una dirección de internet (web) y un mail, por último un campo Observaciones más extenso para aclaraciones que cada uno considere pertinentes.

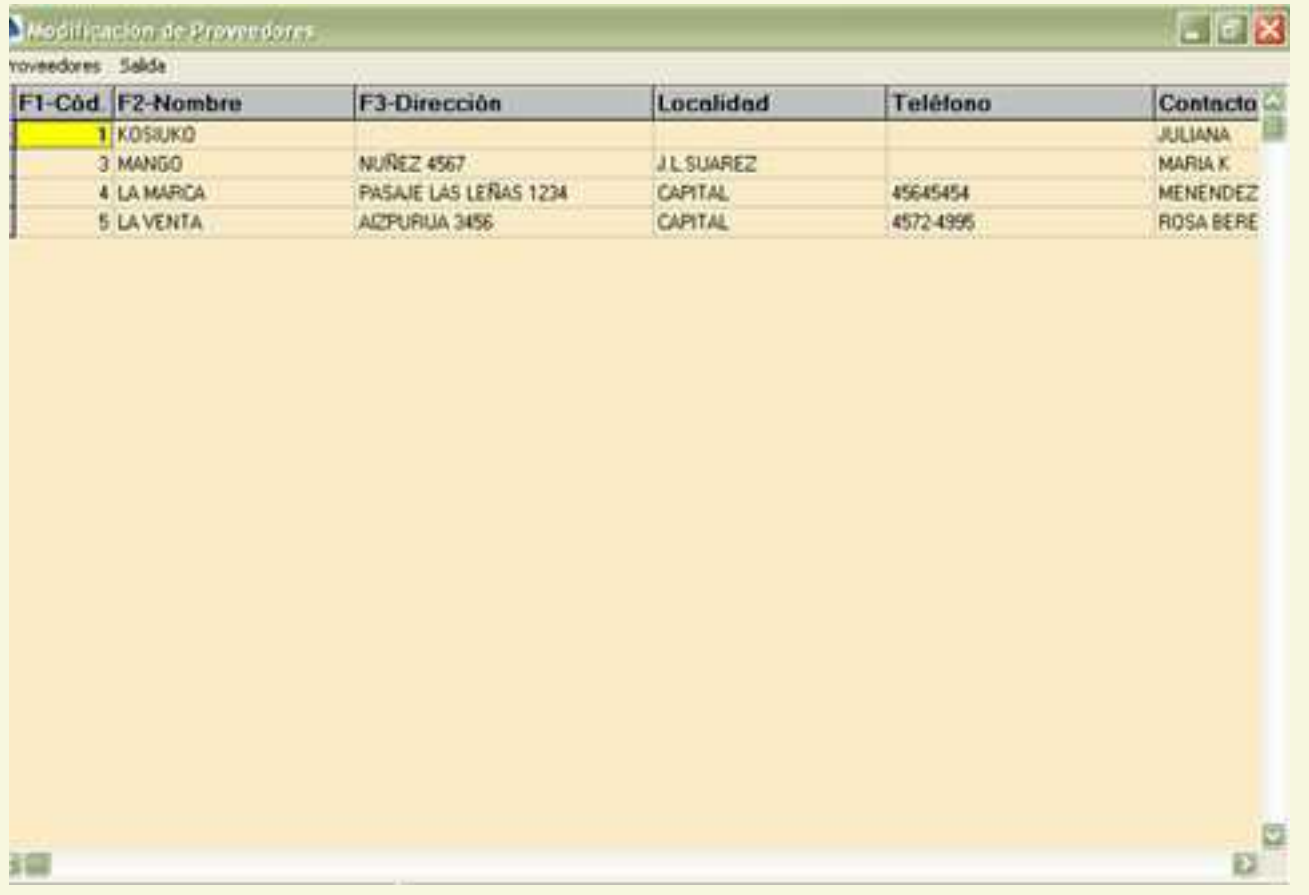

Para poder ingresar un Proveedor nuevo podemos hacerlo desde el menú Proveedores/Nuevo o con la tecla Insert

**Se abrirá un panel para permitirnos el ingreso de los datos el cual le asignará** automáticamente un número de código al proveedor, el cual puede ser modificado siempre y cuando no esté repetido.

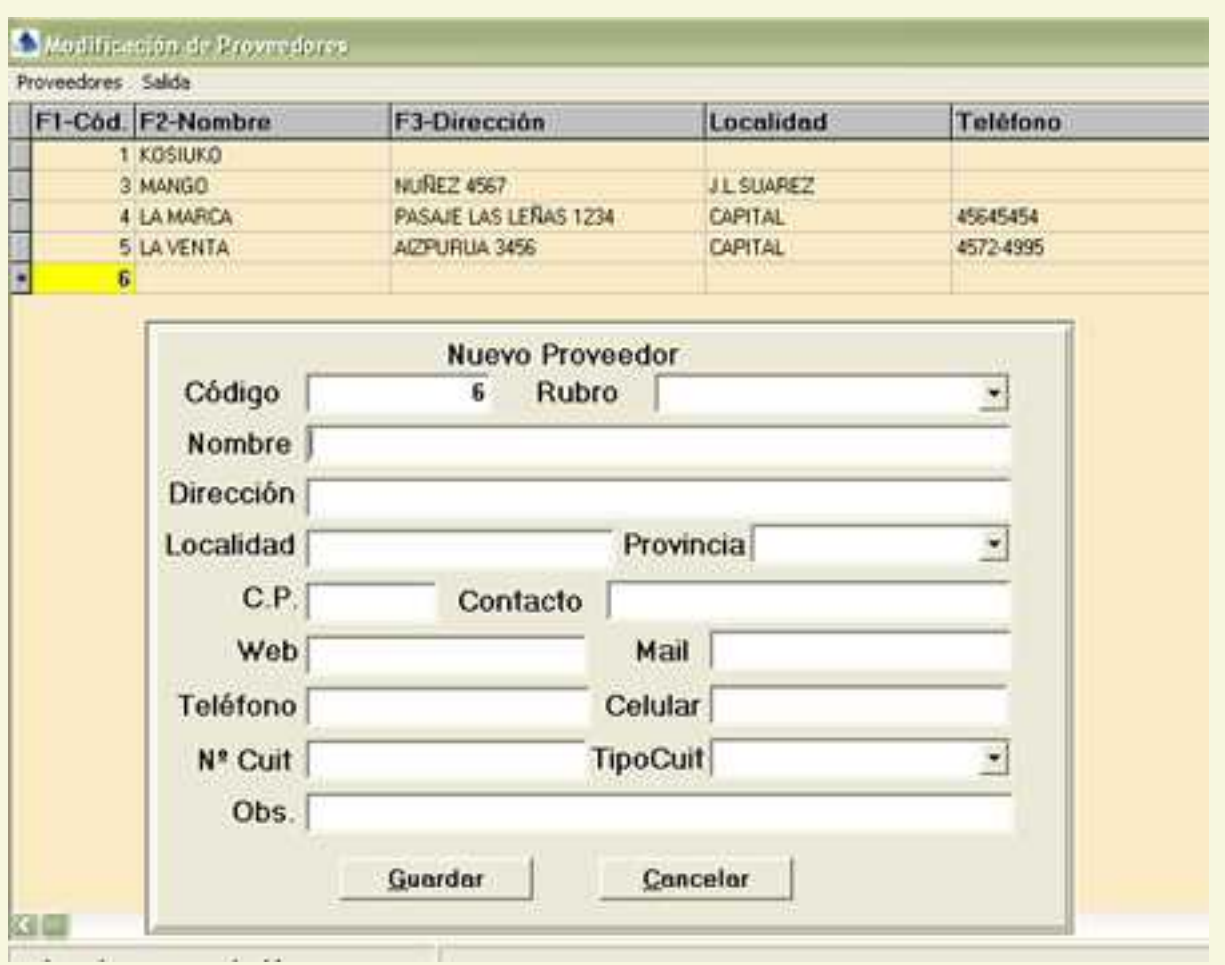

 Los campos Rubro, Tipo de Cuit y Provincia deben ser elegidos de combos con los datos que previamente hayan sido cargados en la tabla correspondiente.

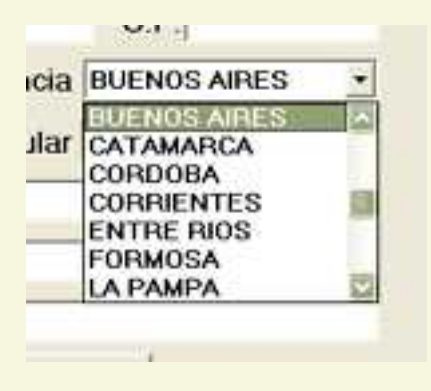

**ELOS demás campos se cargan directamente. Al terminar de cargar los** datos debemos pulsar el botón guardar para que el proveedor ingrese a la base de datos. Los únicos datos obligatorios para ingresar un proveedor son el código ( que no puede estar repetido) y el nombre

Para modificar un proveedor podemos ir a la opción Modificar del menú Proveedores o bien pulsar Enter.

 Se abrirá una ventana que nos trae todos los datos del proveedor dándonos la posibilidad de modificar cualquiera de ellos excepto el código.

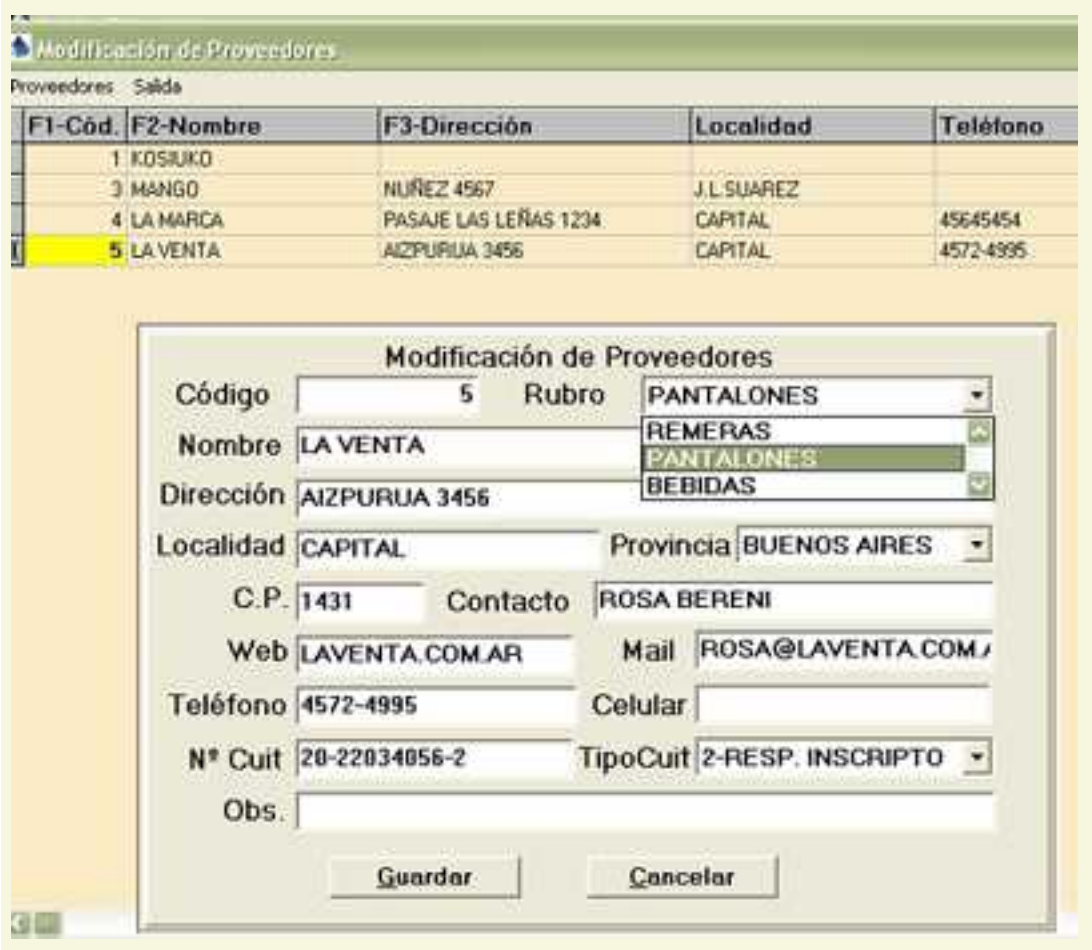

La BUSQUEDA de un proveedor es similar a la que se realiza en la consulta

 Puede hacerse desde el menú, en la opción Proveedores/Buscar; o con las teclas de atajo  $CTRI + B$ 

<sup>de</sup> La búsqueda se realizará según la columna de la tabla que se halle seleccionada en ese momento (por ej: si está seleccionada la columna del código, la búsqueda se hará según el código ingresado).

**Las búsquedas pueden hacerse por CÓDIGO, NOMBRE, DIRECCIÓN** Otra manera de realizar estas mismas búsquedas (sin utilizar el mouse) es con las teclas de función :

**F1 Para buscar por CODIGO** 

F2 Para buscar por NOMBRE

**F3** Para buscar por DIRECCION

Al seleccionar cualquiera de estas opciones se abre un panel para el ingreso del texto a buscar, a medida que vamos escribiendo el cursor de la tabla se irá posicionando en la fila que más se aproxima a nuestra búsqueda (recuerden que todas las búsquedas de GDS Punto de Ventas se realizan a medida que vamos escribiendo, no es necesario por lo tanto escribir palabras enteras o descripciones exactas).

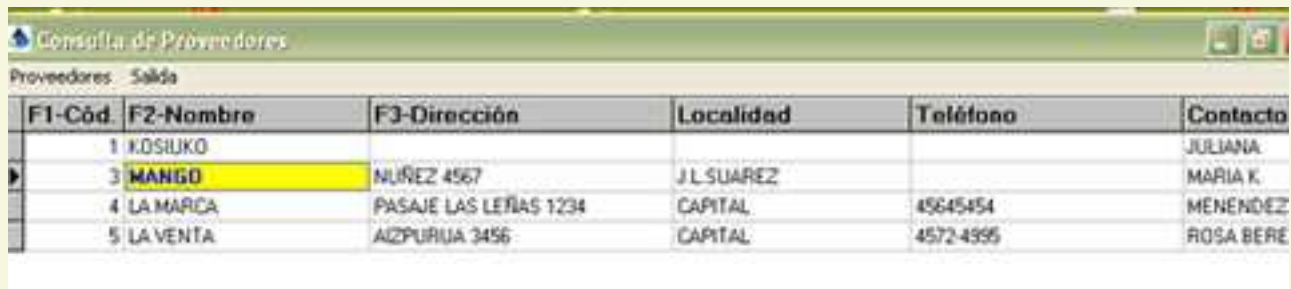

El ORDENAMIENTO por columnas es la otra funcionalidad que posee esta ventana similar a la consulta.

Puede hacerse desde el menú Proveedores/Ordenar, o con las teclas de atajo CTRL+O, o ciendo un click con el mouse sobre el título de la columna que se desea ordenar. haciendo un click con el mouse sobre el título de la

 El orden será alfabético ( en el nombre y la dirección ) o de menor a mayor ( en caso de la columna del código).

### <span id="page-30-0"></span>**Consulta de Facturas**

El formulario de consulta de facturas trae una tabla de las facturas que están cargadas en la base de datos. Los datos que nos muestra son Fecha, Tipo y Número de la Factura, Nombre , dirección , cuit del Cliente y el Total de la factura.

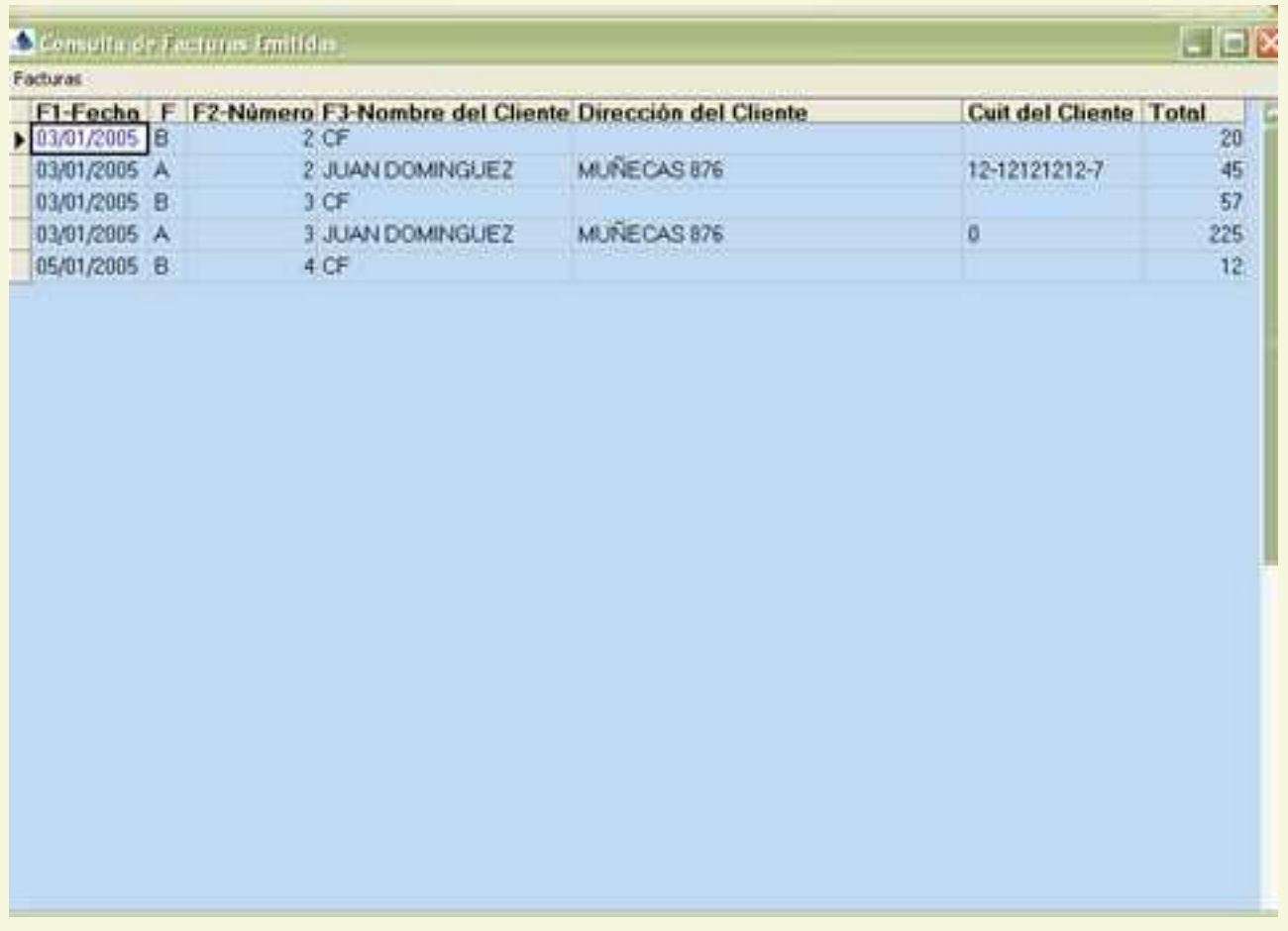

Para buscar una factura podemos hacerlo con las teclas de función. Cuando pulsamos alguna de estas teclas la tabla de facturas queda ordenada según la columna de búsqueda

**F1** para buscar por fecha. Aparece una ventanita de búsqueda que permite el ingreso de una fecha en formato dd/mm/aaaa o bien seleccionar en un calendario la fecha buscada.

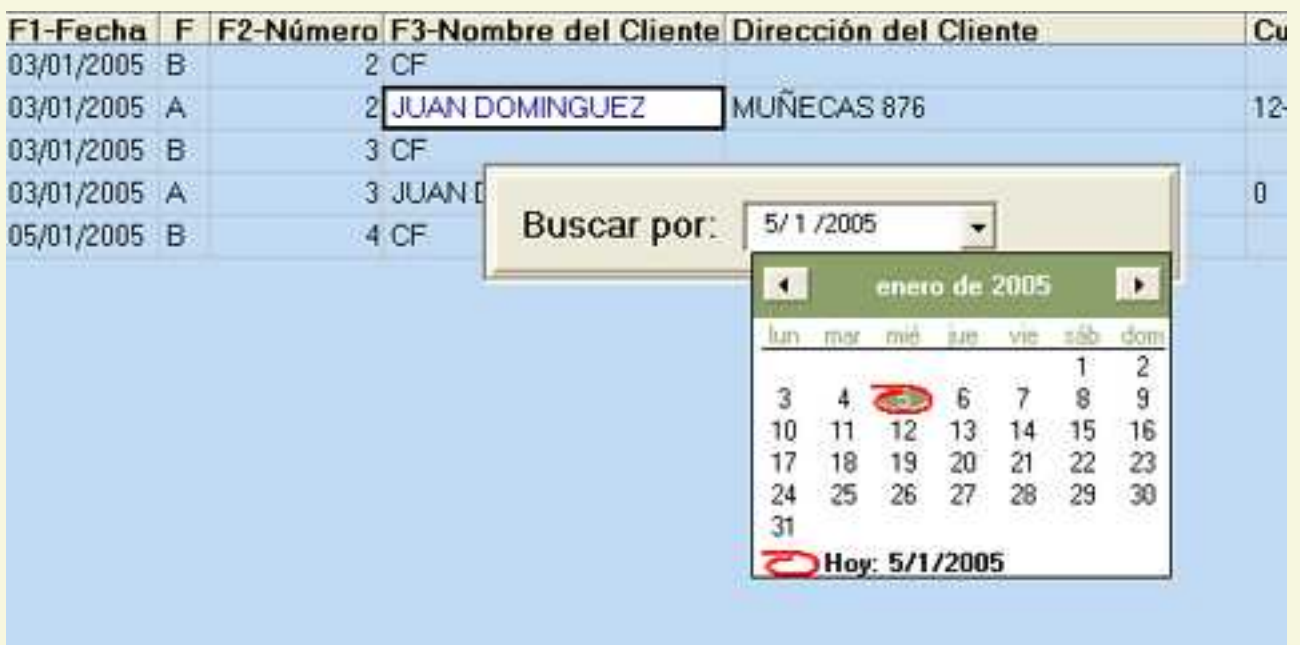

**F2** para buscar por Número de factura. Aparece una ventana de búsqueda para ingresar el número de la factura.

**• F3** para buscar por Nombre del Cliente. Aparece una ventana ingresar el nombre del cliente. (recuerden que todas las de búsqueda para ingresar el nombre del búsquedas de GDS Punto de Ventas se realizan a medida que vamos escribiendo, no es necesario por lo tanto escribir palabras enteras o descripciones exactas).

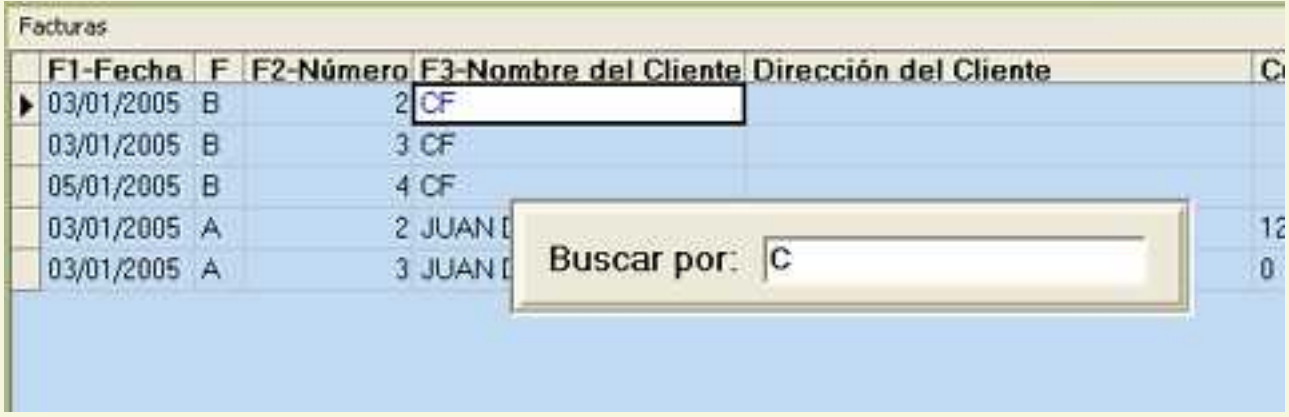

Para ver los datos del detalle de la venta debemos darle enter a la factura que hayamos previamente seleccionado y aparecerá una ventana con los datos completos de la factura.

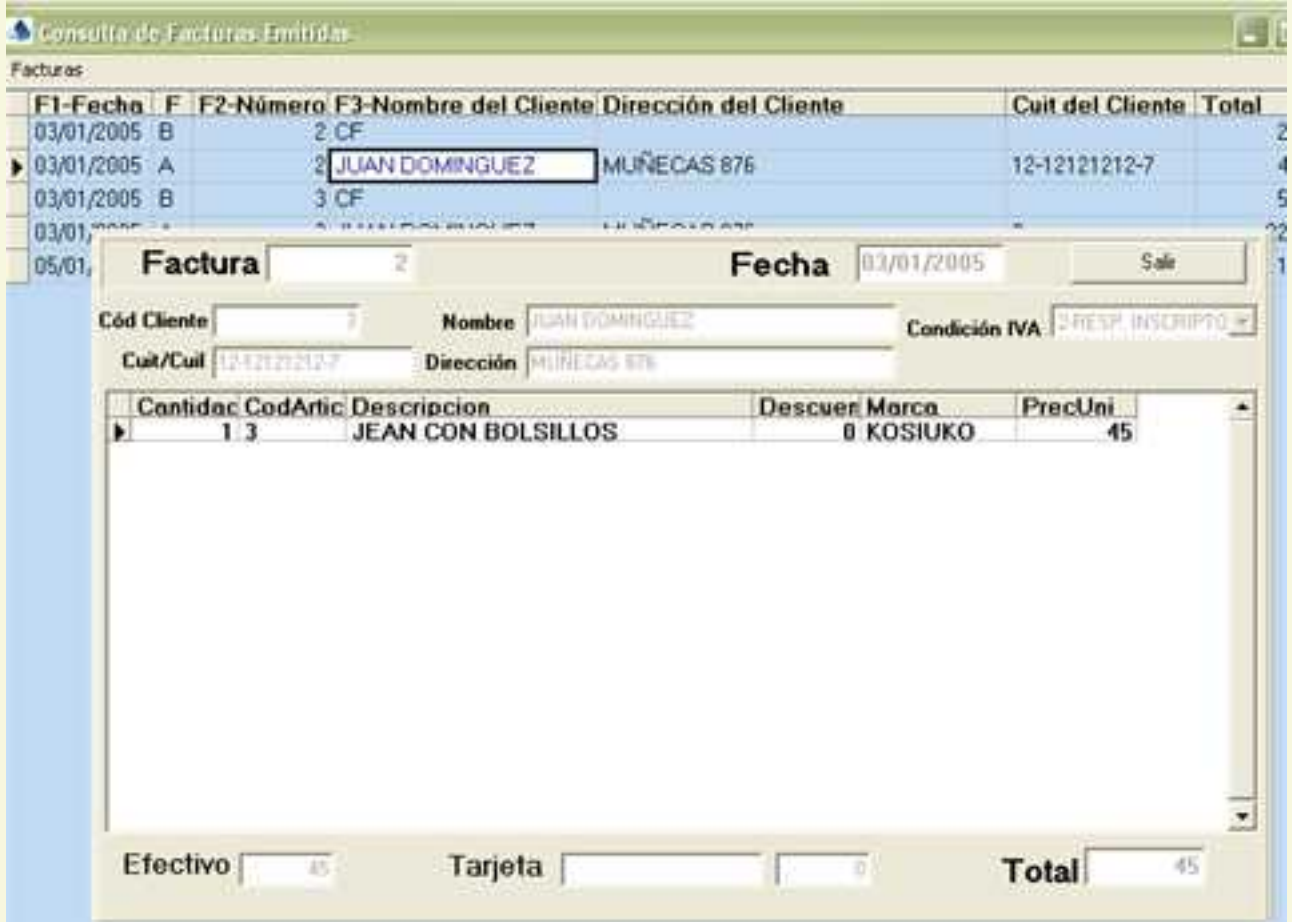

#### <span id="page-33-0"></span>**Consulta de Notas de Crédito**

El formulario de consulta de notas de crédito trae una tabla de las notas de crédito que están cargadas en la base de datos. Los datos que nos muestra son Fecha, y Número de la Nota de Crédito, Nombre , dirección , Cuit del Cliente y el Total de la Nota de Crédito .

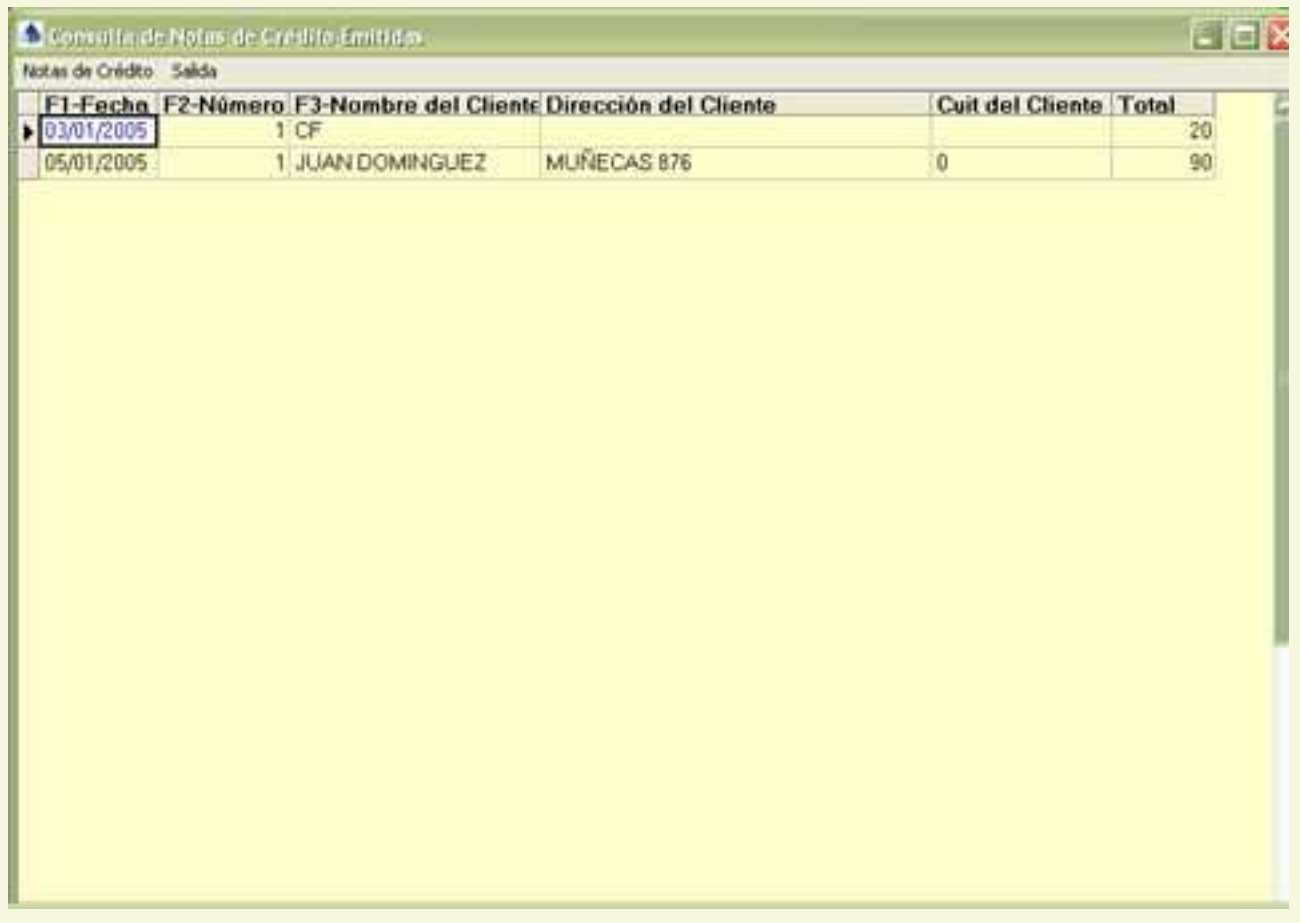

Para buscar una nota de crédito podemos hacerlo con las teclas de función. Cuando pulsamos alguna de estas teclas la tabla de notas de crédito quedará ordenada según la columna de búsqueda

**F1** para buscar por fecha. Aparece una ventanita de búsqueda que permite el ingreso de una fecha en formato dd/mm/aaaa o bien seleccionar en un calendario la fecha buscada.

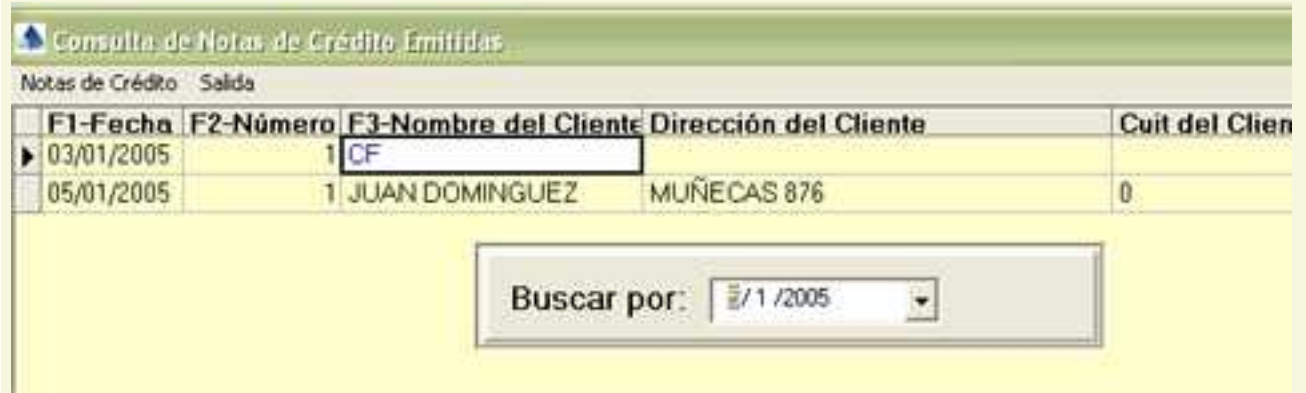

**F2** para buscar por Número de nota de crédito. Aparece una ventana de búsqueda para ingresar el número de la nota de crédito.

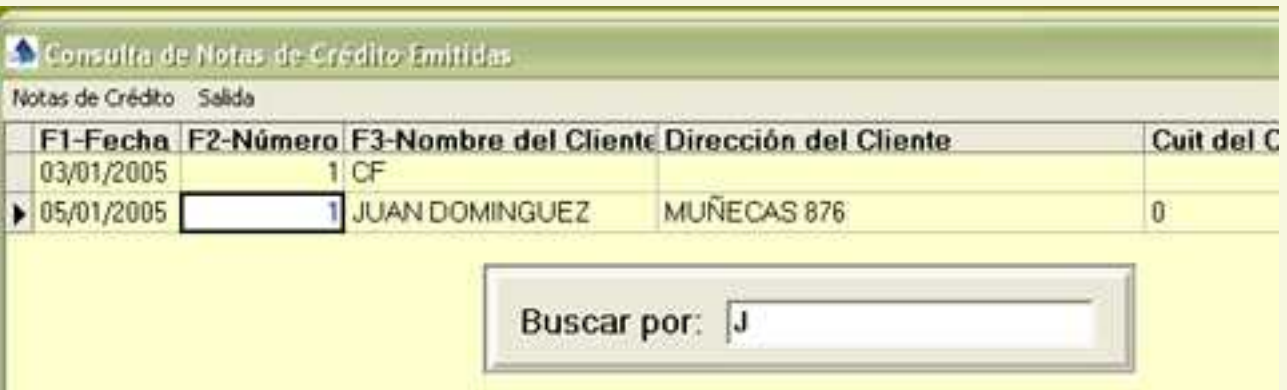

**F3** para buscar por Nombre del Cliente. Aparece una ventana de búsqueda para ingresar el nombre del cliente.(recuerden que todas las búsquedas de GDS Punto de Ventas se realizan a medida que vamos escribiendo, no es necesario por lo tanto escribir palabras enteras o descripciones exactas).

Para ver los datos del detalle de la nota de crédito debemos darle enter a aquella que hayamos previamente seleccionado y aparecerá una ventana con los datos completos de la misma.

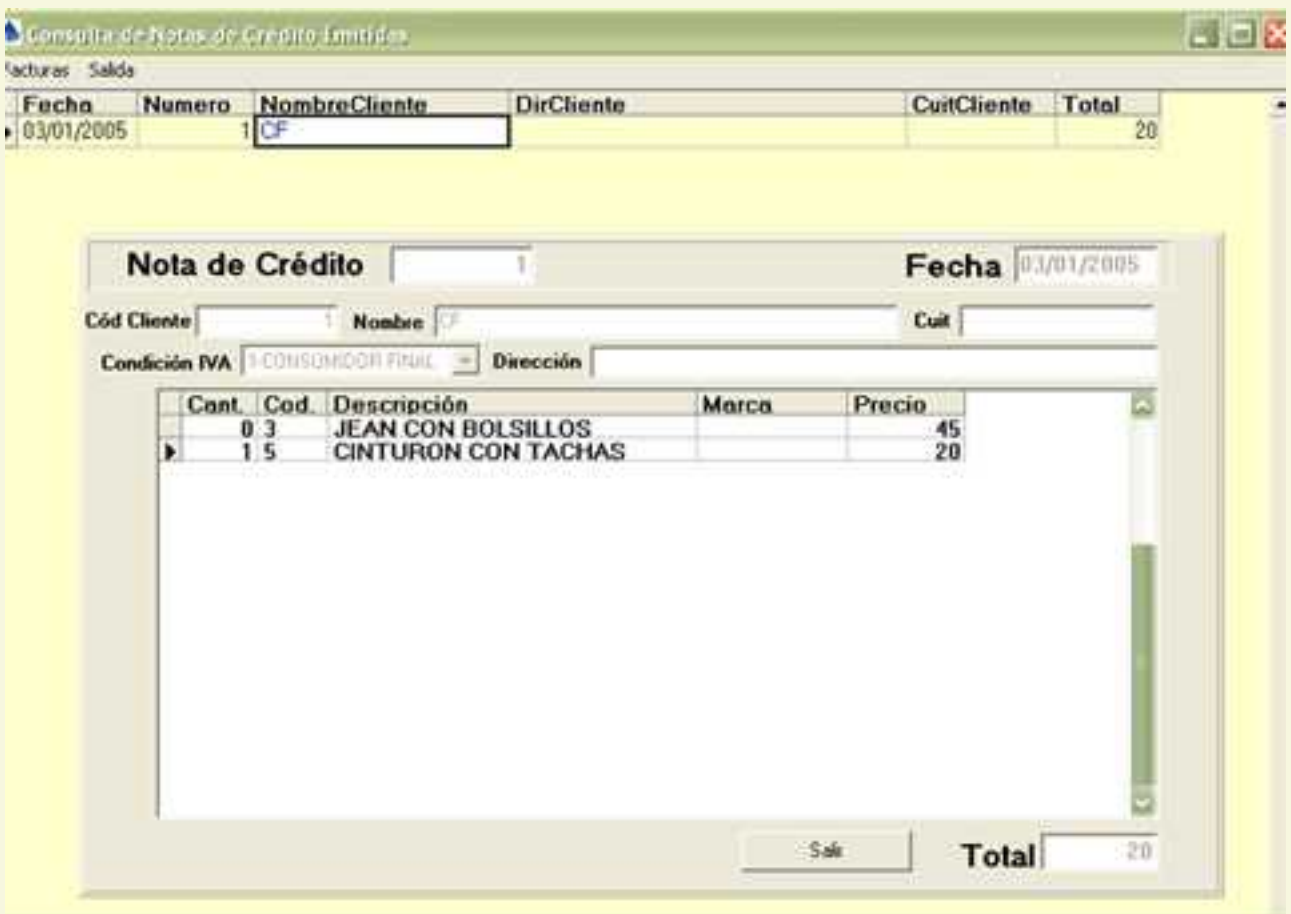

### <span id="page-35-0"></span>**Consulta de Ventas por Turno**

El formulario de consulta de ventas por turno nos muestra la tabla con los datos de las ventas totales de cada turno. La fecha y hora de la apertura, la fecha y hora de cierre y el total de la venta de dicho turno , más los datos del usuario que abrió dicho turno ( código y nombre del mismo) .La tabla se encuentra ordenada por fecha.

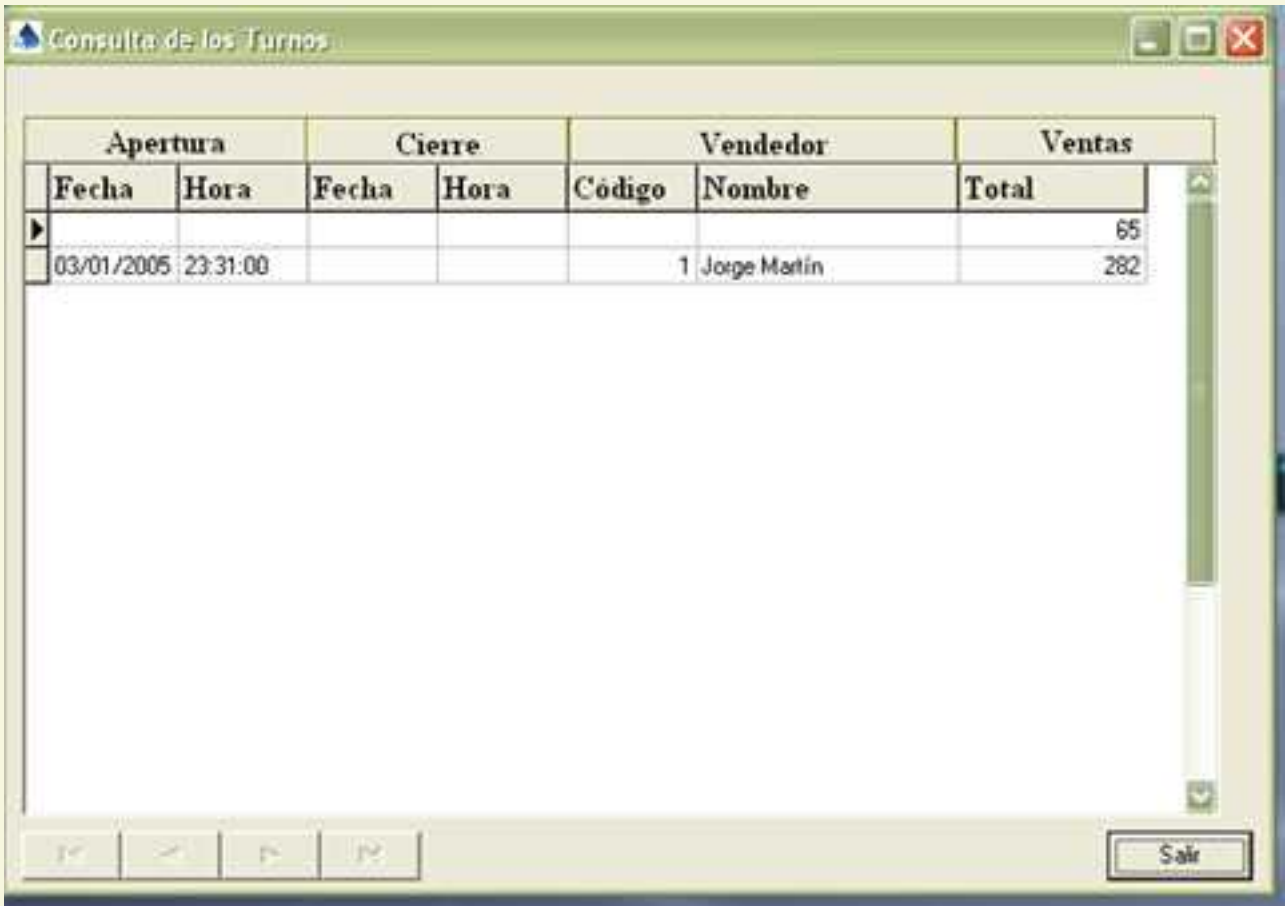

Los botones con flechas de la parte inferior del formulario se utilizan para moverse por la tabla. De izquierda a derecha son :

Se mueve hasta la primer fila de la tabla

ы

Se mueve a la fila anterior a la actual

Se mueve a la fila siguiente a la actual

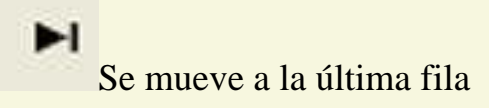

#### <span id="page-37-0"></span>**Reportes**

Los reportes con que cuenta el sistema GDS de Punto de Ventas y que permiten su impresión son :

Ventas del día, son las ventas realizadas en el día actual.

Ventas por día, son las ventas realizadas en un lapso de tiempo que se selecciona previamente

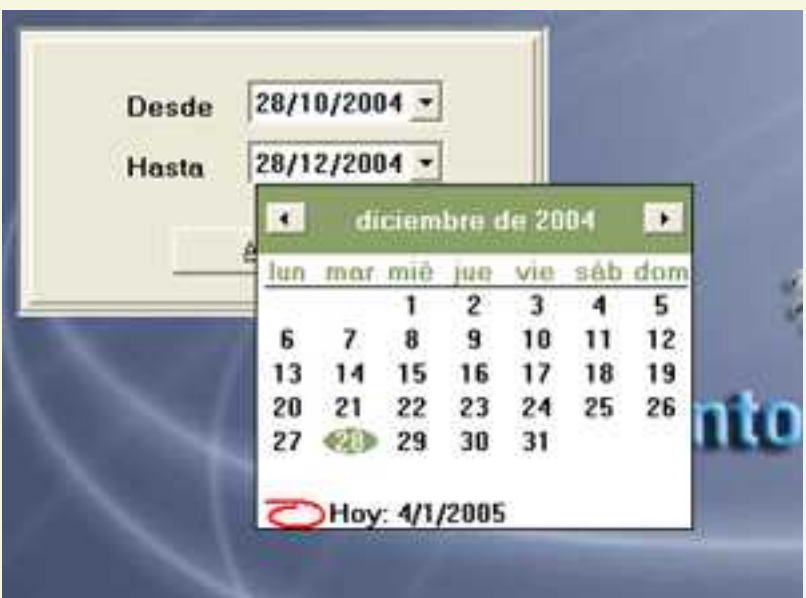

Clientes, es un listado de los clientes de la base de datos ordenados por código de cliente

 Proveedores , es un listado de los proveedores de la base de datos ordenados por código de proveedor.

Artículos, es un listado de los artículos de la base de datos ordenados por código de artículo.

 Debajo de Stock Mínimo, es un listado de los artículos cuyo stock actual es menor al stock mínimo, o sea que son los artículos que necesitan reposición

#### <span id="page-38-0"></span>**Administración**

Esta opción del menú nos permite modificar la tabla de usuarios y las tablas auxiliares

**Tabla de Usuarios: es aquella que contiene los datos de los usuarios que** pueden utilizar el sistema y los permisos de uso con que cuentan los mismos.

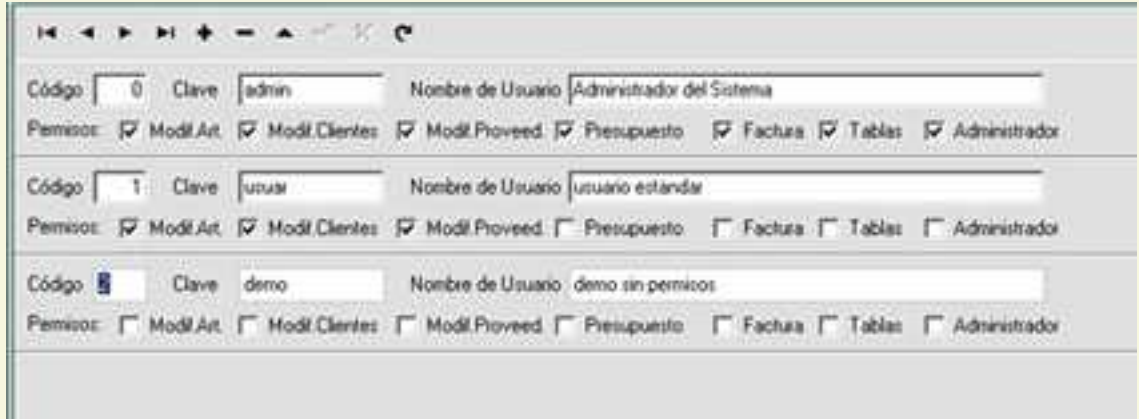

En la parte superior hay una botonera para el manejo de la tabla de usuarios.

 Mueve el cursor hasta la primer fila de la tabla Se posiciona en la fila anterior a la actual Se posiciona en la fila siguiente a la actual ы Mueve el cursor hasta la última fila de la tabla Inserta una fila nueva para agregar un usuario Borra la fila actual

x

Guarda los cambios realizados en la fila actual

Cancela los cambios realizados en la fila actual

Actualiza la tabla, para ver los últimos cambios realizados.

En la parte inferior hay una serie de cajas cada una de las cuales corresponde a los datos de un usuario: Código, clave y nombre del usuario, como así también los permisos con que cuenta dicho usuario para acceder a las distintas funcionalidades del sistema.

 Modif Art.: el usuario que tenga habilitado este permiso podrá modificar la tabla de artículos, en caso contrario al ingresar al sistema no tendrá en el menú principal la opción Artículos Modificar/Agregar

**Modif.**Clientes: el usuario que tenga habilitado este permiso podrá modificar la tabla de clientes, en caso contrario al ingresar al sistema no tendrá en el menú principal la opción Clientes Modificar/Agregar

 Modif.Proveed.: el usuario que tenga habilitado este permiso podrá modificar la tabla de Proveedores, en caso contrario al ingresar al sistema no tendrá en el menú principal la opción Proveedores Modificar/Agregar

Compras: el usuario que tenga habilitado este permiso podrá realizar la carga de las facturas de compra, en caso contrario al ingresar al sistema no tendrá en el menú principal la opción Compras

 $\bullet$  Factura: el usuario que tenga habilitado este permiso podrá la carga de las facturas y las notas de crédito, en caso contrario al ingresar al sistema no tendrá en el menú principal las opciones Ventas/Factura y Ventas/ Nota de Crédito

 Tablas: el usuario que tenga habilitado este permiso podrá modificar todas las tablas auxiliares : rubros, provincias, tarjetas y numeración

 Reportes: el usuario que tenga habilitado este permiso podrá tener acceso al menú de Reportes y a las consultas de Facturas, Notas de Crédito y Ventas por Turno

Administrador : el usuario que tenga habilitado este permiso podrá modificar la tabla de usuarios, agregar nuevos usuarios y cambiar los permisos de los mismos.

**IMPORTANTE:** Es conveniente al comenzar a trabajar con el sistema GDS Punto de Ventas, cambiar la clave del usuario '0' puesto que es el que tiene todos los permisos habilitados. Una vez hecho esto ya no será posible ingresar al programa sin cargar el usuario y la clave correspondiente. Es importante hacer notar que el usuario que tenga el código 0, de administrador puede ingresar al sistema a través de otra máquina de la red sin interrumpir el turno que ya había comenzado. Las ventas cargadas por el usuario código 0 no aparecen registradas en la consulta de ventas por turno , pero sí en la consulta de facturas.

#### <span id="page-41-0"></span>**Tablas Auxiliares**

Las tablas auxiliares son aquellas que nos ayudan en el momento de la carga de datos para mantener la consistencia de la información guardada y que nos facilitan la búsqueda .

En la parte superior hay una botonera para el manejo de la tabla de usuarios.

Mueve el cursor hasta la primer fila de la tabla

Se posiciona en la fila anterior a la actual

Se posiciona en la fila siguiente a la actual

Mueve el cursor hasta la última fila de la tabla

Inserta una fila nueva para agregar un usuario

Borra la fila actual

ы

x

Permite modificar la fila actual

Guarda los cambios realizados en la fila actual

Cancela los cambios realizados en la fila actual

Actualiza la tabla, para ver los últimos cambios realizados.

#### **Tablas**

 de Rubros : Es la tabla que guarda los rubros en que queremos clasificar nuestros artículos y también los proveedores.

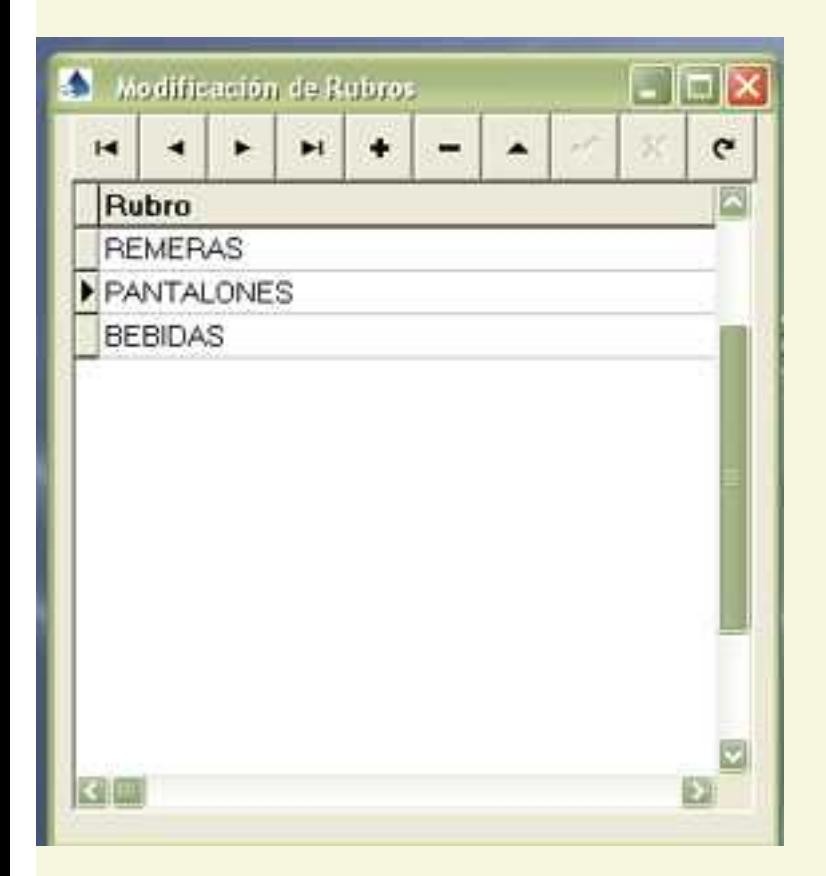

 de Provincias : Es la tabla de provincias argentinas que usamos al cargar clientes y proveedores.

de Tarjetas : Es la tabla de las tarjetas de crédito utilizadas en la facturación.

de Numeración de formularios: Es la tabla de los números actuales de las facturas A y B y notas de crédito A y B. En caso de que el controlador fiscal cancele una factura, la numeración quedará desfasada y es necesario modificarla en esta tabla para que vuelvan a

estar parejas las numeraciones. En esta tabla solo es posible modificar el número y no los demás datos .

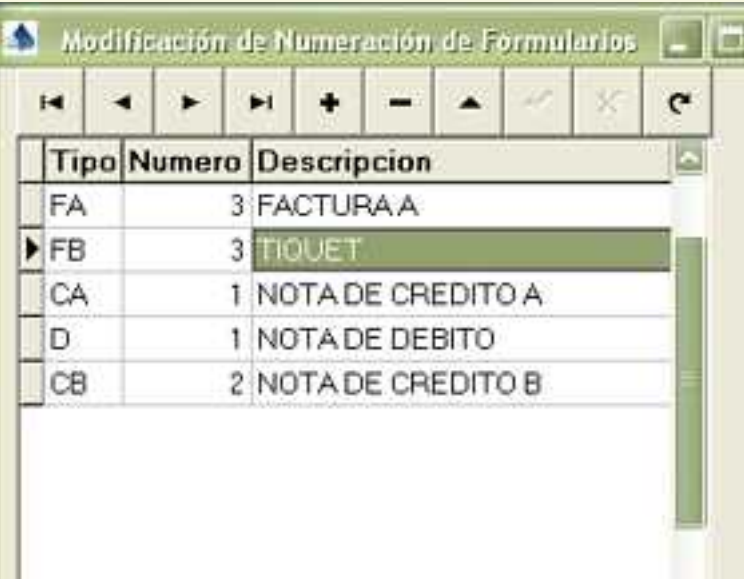

## <span id="page-44-0"></span>**Cerrar Turnos**

Esta opción del menú cierra el turno de un usuario, indicándole a cuanto ascendieron las ventas totales en dicho turno.

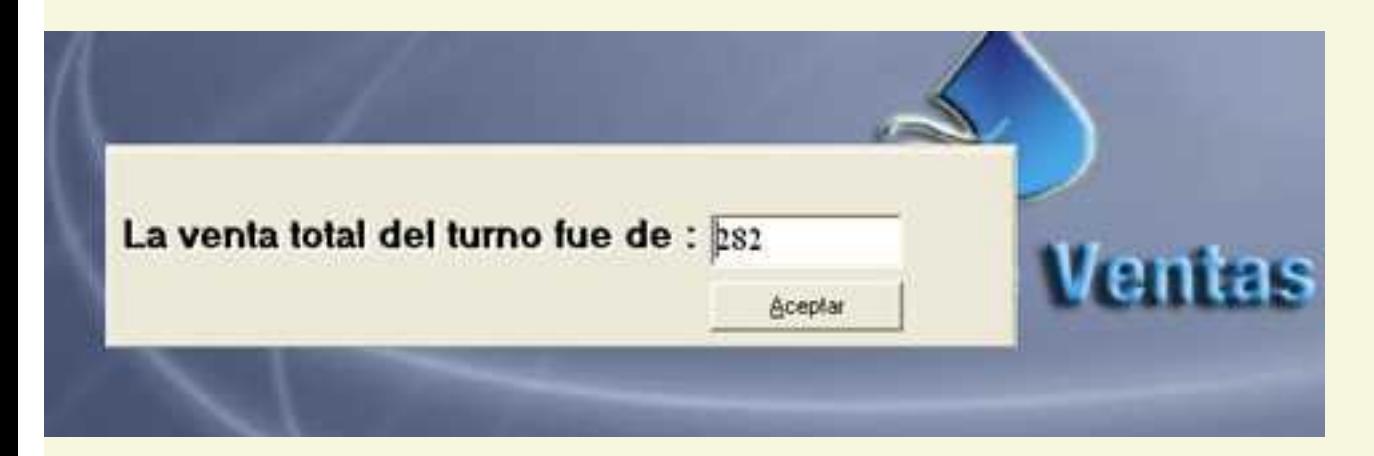

<span id="page-45-0"></span>Los cierres fiscales que podemos hacer con el sistema GDS Punto de Ventas son :

Cierre X ( opción no funcional en la versión demo)

Cierre Y ( opción no funcional en la versión demo)

# <span id="page-46-0"></span>**Sistema GDS - Punto de Ventas**

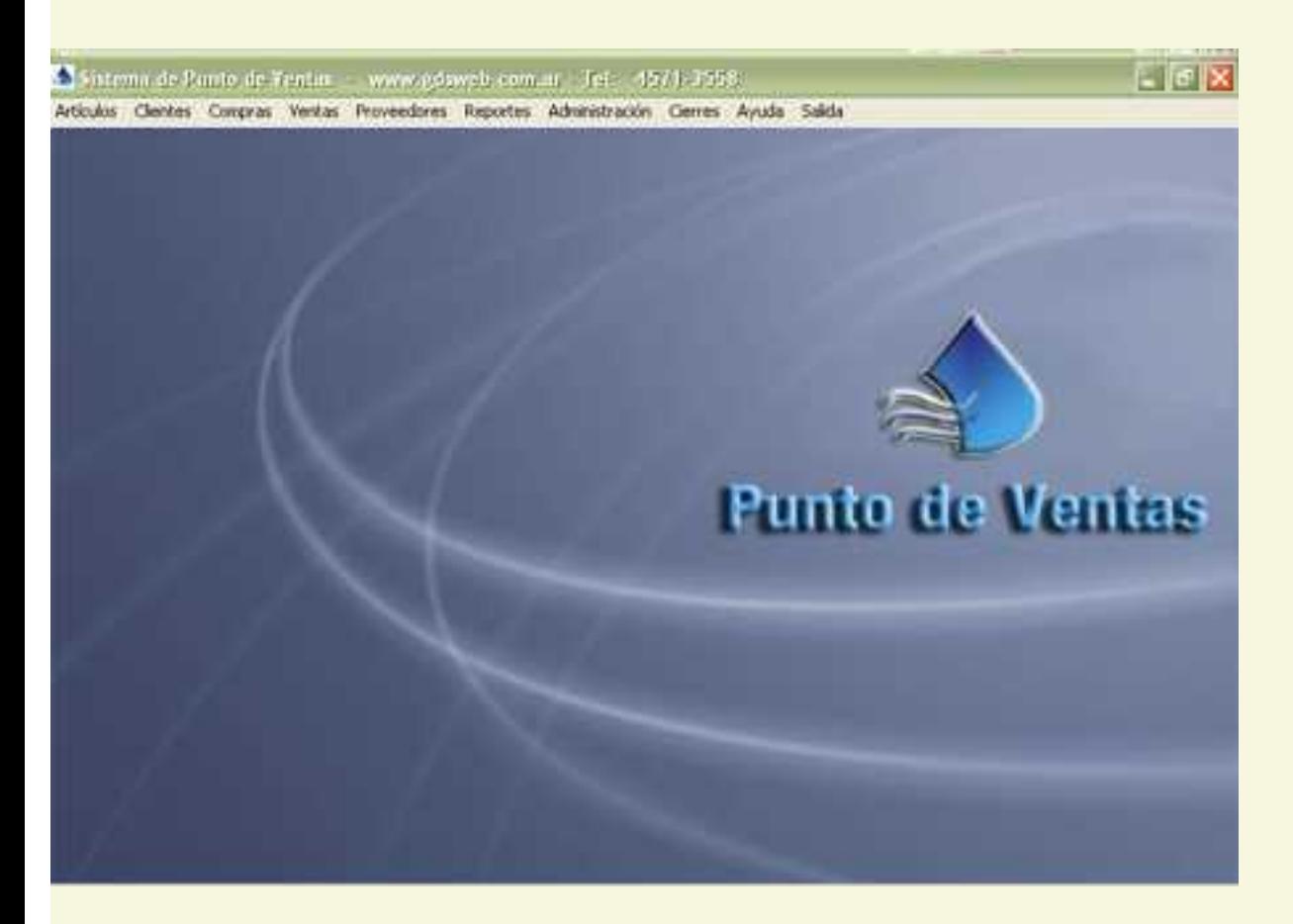

Para averiguar como adquirir el producto póngase en contacto con [ventas@gdsweb.com.ar](mailto:ventas@gdsweb.com.ar)

o por **MSN** a **ServicioTecnico@gdsweb.com.ar**